## **ROMA API**

# 开发指南

文档版本 01 发布日期 2023-02-16

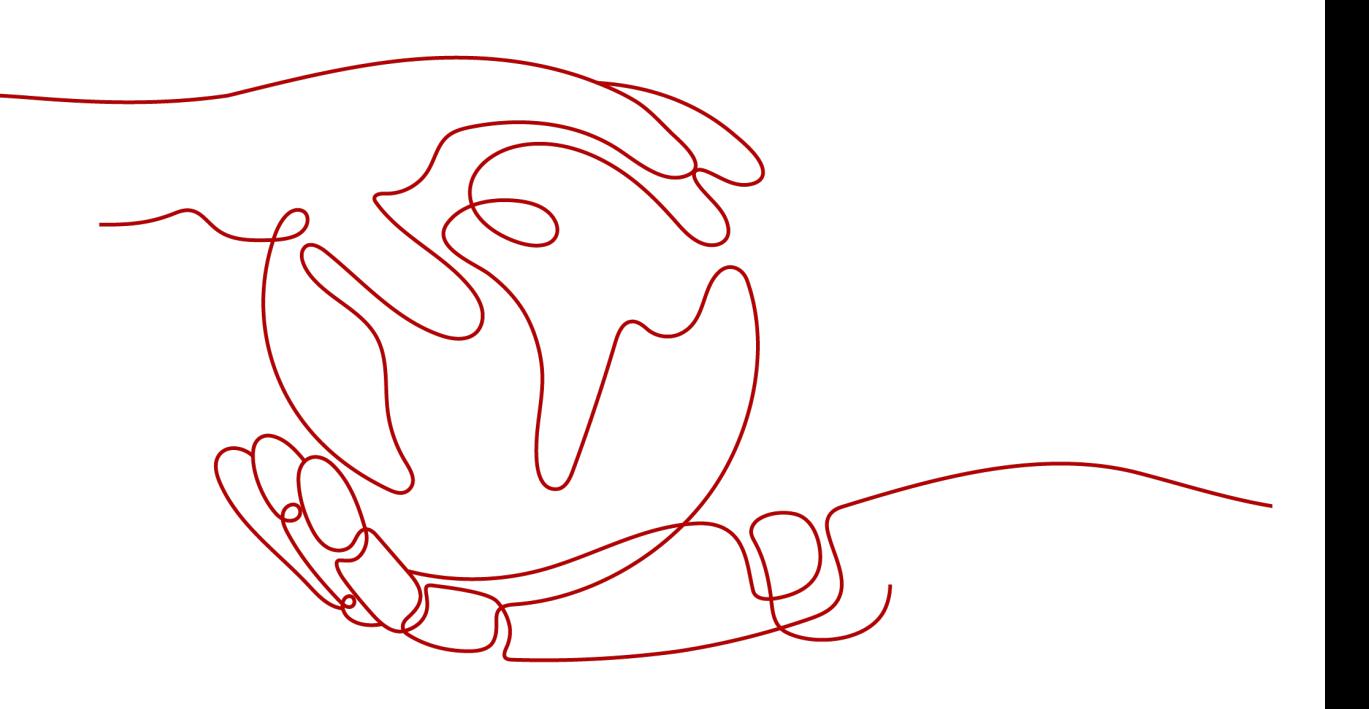

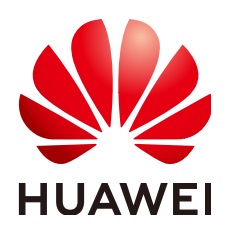

#### 版权所有 **©** 华为云计算技术有限公司 **2023**。 保留一切权利。

非经本公司书面许可,任何单位和个人不得擅自摘抄、复制本文档内容的部分或全部,并不得以任何形式传 播。

#### 商标声明

**、<br>HUAWE和其他华为商标均为华为技术有限公司的商标。** 本文档提及的其他所有商标或注册商标,由各自的所有人拥有。

#### 注意

您购买的产品、服务或特性等应受华为云计算技术有限公司商业合同和条款的约束,本文档中描述的全部或部 分产品、服务或特性可能不在您的购买或使用范围之内。除非合同另有约定,华为云计算技术有限公司对本文 档内容不做任何明示或暗示的声明或保证。

由于产品版本升级或其他原因,本文档内容会不定期进行更新。除非另有约定,本文档仅作为使用指导,本文 档中的所有陈述、信息和建议不构成任何明示或暗示的担保。

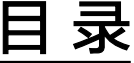

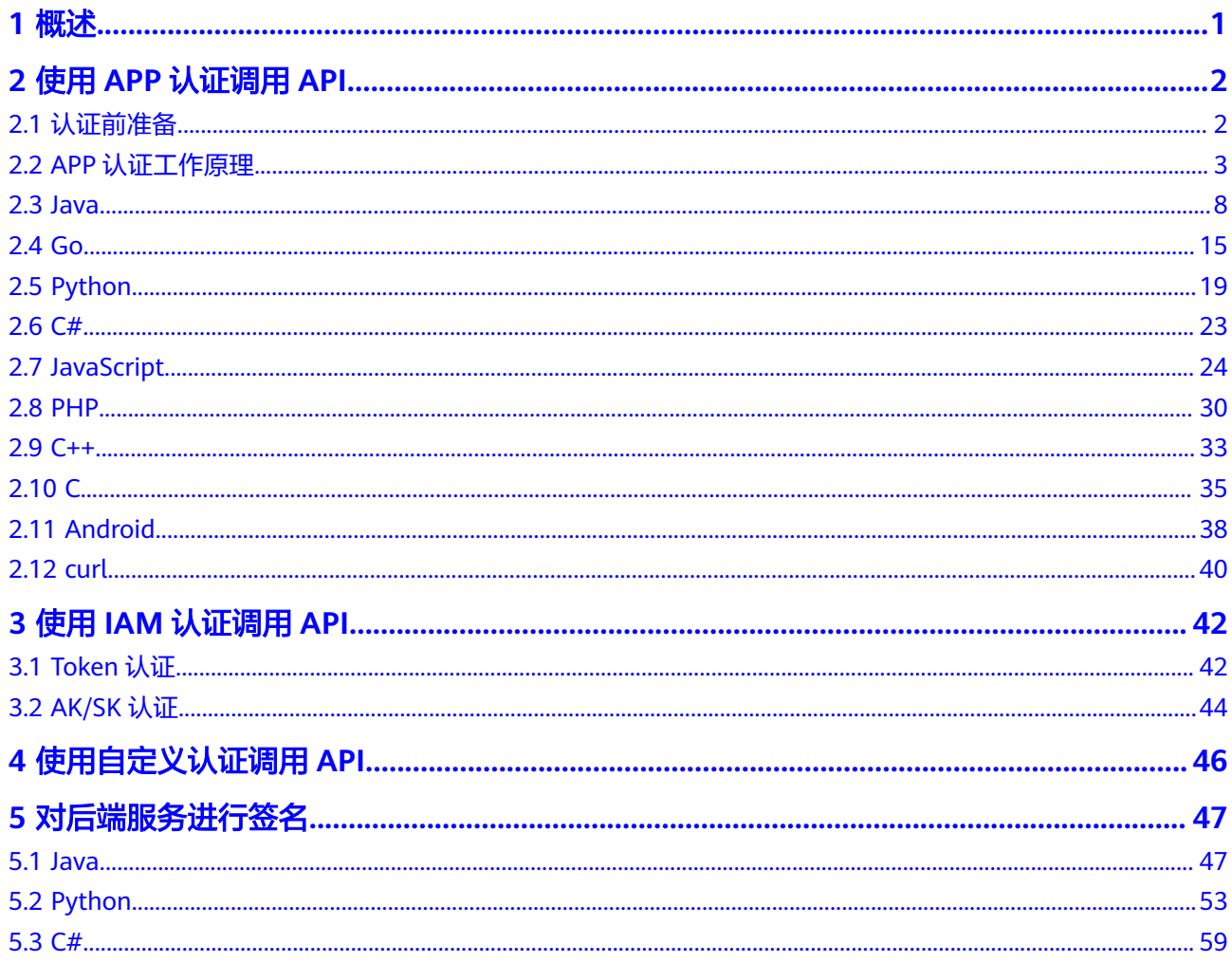

# **1** 概述

## <span id="page-3-0"></span>● 使用**APP**[认证调用](#page-4-0)**API**

APP认证需要通过SDK访问。

## ● 使用**IAM**[认证调用](#page-44-0)**API**

支持Token认证和AK/SK认证两种。

- Token认证:通过Token认证调用请求。Token认证无需使用SDK签名,优先 使用Token认证。
- AK/SK认证:通过AK(Access Key ID)/SK(Secret Access Key)认证调用 请求。其签名方式和APP认证相似。

### ● [使用自定义认证调用](#page-48-0)**API** 如果您希望使用自己的认证方式,可以在函数服务中编写一个函数,将其作为您 的认证服务。

- 使用无认证调用API 对API请求不进行认证。
- [通过多种开发语言对后端服务进行签名](#page-49-0) 指导API开放者通过创建后端签名,确保后端服务的安全。

# **2** 使用 **APP** 认证调用 **API**

# <span id="page-4-0"></span>**2.1** 认证前准备

APP认证方式调用API,需要提前获取如下信息:

● 访问服务前,首先需要得到API的请求方法和请求url。 在API服务详情中的"API运行"页面,查看对应API的请求方法和请求url。

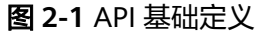

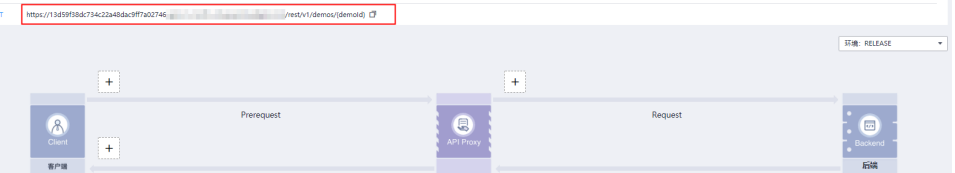

● 您必须将API发布到环境才能访问。 在API服务详情中的"API运行"页面,查看已发布的环境。

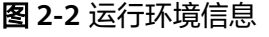

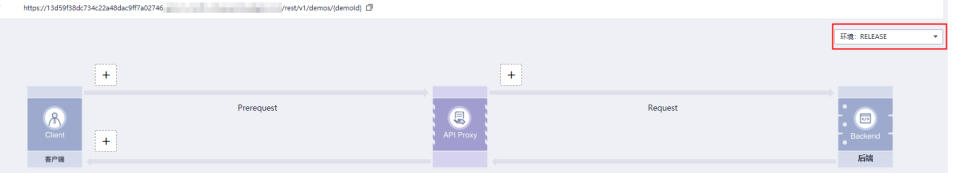

● 对于APP认证的API,您必须提供有效的AppKey、AppSecret才能够生成认证签 名。

在凭据策略详情页面,查看"应用凭据"的Key和Secret,即为APP的AppKey和 AppSecret。

图 **2-3** 查看 Key 和 Secret

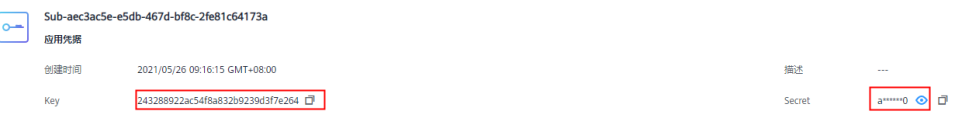

#### <span id="page-5-0"></span>说明

- Key:APP访问密钥ID。与私有访问密钥关联的唯一标识符;访问密钥ID和私有访问密 钥一起使用,对请求进行加密签名。
- Secret:与访问密钥ID结合使用的密钥,对请求进行加密签名,可标识发送方,并防止 请求被修改。
- 发送API请求时,需要将当前时间置于请求消息头的X-Sdk-Date,将签名信息置于 请求消息头的Authorization。

## 注意

客户端须注意本地时间与时钟服务器的同步,避免请求消息头X-Sdk-Date的值出 现较大误差。

ROMA API除了校验时间格式外,还会校验该时间值与ROMA API收到请求的时间 差,如果时间差超过15分钟, ROMA API将拒绝请求。

# **2.2 APP** 认证工作原理

#### 1. 构造规范请求。

将待发送的请求内容按照与API网关(即API管理)后台约定的规则组装,确保客 户端签名、API网关后台认证时使用的请求内容一致。

- 2. 使用规范请求和其他信息创建待签字符串。
- 3. 使用AK/SK和待签字符串计算签名。
- 4. 将生成的**签名信息作为请求消息头添加**到HTTP请求中,或者作为查询字符串参数 添加到HTTP请求中。
- 5. API网关收到请求后,执行**1**~**3**,计算签名。
- 6. 将**3**中的生成的签名与**5**中生成的签名进行比较,如果签名匹配,则处理请求,否 则将拒绝请求。

#### 说明

APP签名仅支持Body体12M及以下的请求签名。

## 步骤 1: 构造规范请求

使用APP方式进行签名与认证,首先需要规范请求内容,然后再进行签名。客户端与 API网关使用相同的请求规范,可以确保同一个HTTP请求的前后端得到相同的签名结 果,从而完成身份校验。

HTTP请求规范伪代码如下:

```
CanonicalRequest =
   HTTPRequestMethod + '\n' +
    CanonicalURI + '\n' +
    CanonicalQueryString + '\n' +
    CanonicalHeaders + '\n' +
    SignedHeaders + '\n' +
    HexEncode(Hash(RequestPayload))
```
通过以下示例来说明规范请求的构造步骤。

#### 假设原始请求如下:

GET https://c967a237-cd6c-470e-906f-a8655461897e.apigw.exampleRegion.com/app1?b=2&a=1 HTTP/1.1 Host: c967a237-cd6c-470e-906f-a8655461897e.apigw.exampleRegion.com X-Sdk-Date: 20191111T093443Z

- 1. 构造**HTTP**请求方法(**HTTPRequestMethod**),以换行符结束。 HTTP请求方法,如GET、PUT、POST等。请求方法示例: **GET**
- 2. 添加规范**URI**参数(**CanonicalURI**),以换行符结束。

释义:

规范URI,即请求资源路径,是URI的绝对路径部分的URI编码。

格式:

根据RFC 3986标准化URI路径,移除冗余和相对路径部分,路径中每个部分必须 为URI编码。如果URI路径不以"/"结尾,则在尾部添加"/"。

```
举例:
```
示例中的URI: /app1, 此时规范的URI编码为:

**GET** 

**/app1/**

说明

计算签名时, URI必须以"/"结尾。发送请求时, 可以不以"/"结尾。

3. 添加规范查询字符串(**CanonicalQueryString**),以换行符结束。

#### 释义:

查询字符串,即查询参数。如果没有查询参数,则为空字符串,即规范后的请求 为空行。

#### 格式:

规范查询字符串需要满足以下要求:

- 根据以下规则对每个参数名和值进行URI编码:
	- 请勿对RFC 3986定义的任何非预留字符进行URI编码,这些字符包括: A-Z、a-z、0-9、-、\_、.和~。
	- 使用%XY对所有非预留字符进行百分比编码,其中X和Y为十六进制字符 (0-9和A-F)。例如,空格字符必须编码为%20,扩展UTF-8字符必须 采用"%XY%ZA%BC"格式。
- 对于每个参数,追加"URI编码的参数名称=URI编码的参数值"。如果没有 参数值,则以空字符串代替,但不能省略"="。 例如以下含有两个参数,其中第二个参数parm2的值为空。 parm1=value1&parm2=
- 按照字符代码以升序顺序对参数名进行排序。例如,以大写字母F开头的参数 名排在以小写字母b开头的参数名之前。
- 以排序后的第一个参数名开始,构造规范查询字符串。

举例:

示例中包含两个可选参数:a、b GET /app1/

**a=1&b=2**

4. 添加规范消息头(**CanonicalHeaders**),以换行符结束。 释义:

规范消息头,即请求消息头列表。包括签名请求中的所有HTTP消息头列表。消息 头必须包含X-Sdk-Date,用于校验签名时间,格式为ISO8601标准的UTC时间格 式:YYYYMMDDTHHMMSSZ。如果API发布到非RELEASE环境时,需要增加自定 义的环境名称。

#### 须知

客户端须注意本地时间与时钟服务器的同步,避免请求消息头X-Sdk-Date的值出 现较大误差。

API网关除了校验时间格式外,还会校验该时间值与网关收到请求的时间差,如果 时间差超过15分钟,API网关将拒绝请求。

#### 格式:

CanonicalHeaders由多个请求消息头共同组成,**CanonicalHeadersEntry0 + CanonicalHeadersEntry1 + ...**,其中每个请求消息头

(CanonicalHeadersEntry)的格式为**Lowercase(HeaderName) + ':' + Trimall(HeaderValue) + '\n'**

#### 说明

- Lowercase表示将所有字符转换为小写字母的函数。
- Trimall表示删除值前后的多余空格的函数。
- 最后一个请求消息头也会携带一个换行符。叠加规范中**CanonicalHeaders**自身携带的 换行符,因此会出现一个空行。
- 消息头名称要保持唯一性,出现多个相同消息头名称时,无法完成认证。

#### 举例:

GET /app1/  $a=1$ & $h=2$ **host:c967a237-cd6c-470e-906f-a8655461897e.apigw.exampleRegion.com x-sdk-date:20191111T093443Z**

## 须知

规范消息头需要满足以下要求:

- 将消息头名称转换为小写形式,并删除前导空格和尾随空格。
- 按照字符代码对消息头名称进行升序排序。

#### 例如原始消息头为:

```
Host: c967a237-cd6c-470e-906f-a8655461897e.apigw.exampleRegion.com\n
Content-Type: application/json;charset=utf8\n
My-header1: a b c \n
X-Sdk-Date:20191111T093443Z\n
My-Header2: "a b c" \n
```
#### 规范消息头为:

```
content-type:application/json;charset=utf8\n
host:c967a237-cd6c-470e-906f-a8655461897e.apigw.exampleRegion.com\n
my-header1:a b c\n
my-header2:"a b c"\n
x-sdk-date:20191111T093443Z\n
```
5. 添加用于签名的消息头声明(**SignedHeaders**),以换行符结束。

#### 释义:

用于签名的请求消息头列表。通过添加此消息头,向API网关告知请求中哪些消息 头是签名过程的一部分,以及在验证请求时API网关可以忽略哪些消息头。X-Sdkdate必须作为已签名的消息头。

#### 格式:

SignedHeaders = Lowercase(HeaderName0) + ';' + Lowercase(HeaderName1)  $+$  ";" + ...

已签名的消息头需要满足以下要求:将已签名的消息头名称转换为小写形式,按 照字符代码对消息头进行排序,并使用";"来分隔多个消息头。

Lowercase表示将所有字符转换为小写字母。

#### 举例:

以下表示有两个消息头参与签名:host、x-sdk-date

```
GET
/app1/
a=1&b=2
host:c967a237-cd6c-470e-906f-a8655461897e.apigw.exampleRegion.com
x-sdk-date:20191111T093443Z
```
#### **host;x-sdk-date**

6. 基于HTTP或HTTPS请求正文中的body体(**RequestPayload**),使用SHA-256哈 希函数创建哈希值。

#### 释义:

请求消息体。消息体需要做两层转换: HexEncode(Hash(*RequestPayload*)), 其 中Hash表示生成消息摘要的函数,当前支持SHA-256算法。HexEncode表示以小 写字母形式返回摘要的Base-16编码的函数。例如,HexEncode("m") 返回值为 "6d"而不是"6D"。输入的每一个字节都表示为两个十六进制字符。

#### 说明

计算RequestPayload的哈希值时,对于"RequestPayload==null"的场景,直接使用空字 符串""来计算。

#### 举例:

本示例为GET方法, body体为空。经过哈希处理的body (空字符串)如下:

```
GET
/app1/
a=18b=2host:c967a237-cd6c-470e-906f-a8655461897e.apigw.exampleRegion.com
x-sdk-date:20191111T093443Z
```
host;x-sdk-date **e3b0c44298fc1c149afbf4c8996fb92427ae41e4649b934ca495991b7852b855**

7. 对构造好的规范请求进行哈希处理,算法与对RequestPayload哈希处理的算法相 同。经过哈希处理的规范请求必须以小写十六进制字符串形式表示。

#### 算法伪代码:**Lowercase(HexEncode(Hash.SHA256(CanonicalRequest)))**

经过哈希处理的规范请求示例:

af71c5a7ef45310b8dc05ab15f7da50189ffa81a95cc284379ebaa5eb61155c0

#### 步骤 **2**:创建待签字符串

对HTTP请求进行规范并取得请求的哈希值后,将其与签名算法、签名时间一起组成待 签名字符串。

StringToSign = **Algorithm** +  $\n\ln$  +  **RequestDateTime** + \n + **HashedCanonicalRequest**

伪代码中参数说明如下。

● **Algorithm**

签名算法。对于SHA 256,算法为SDK-HMAC-SHA256。

● **RequestDateTime**

请求时间戳。与请求消息头X-Sdk-Date的值相同,格式为 YYYYMMDDTHHMMSSZ。

● **HashedCanonicalRequest**

经过哈希处理的规范请求。

上述例子得到的待签字符串为:

SDK-HMAC-SHA256 20191111T093443Z af71c5a7ef45310b8dc05ab15f7da50189ffa81a95cc284379ebaa5eb61155c0

## 步骤 **3**:计算签名

将APP secret和创建的待签字符串作为加密哈希函数的输入,计算签名,将二进制值转 换为十六进制表示形式。

伪代码如下:

signature = HexEncode(HMAC(APP secret, string to sign))

其中HMAC指密钥相关的哈希运算, HexEncode指转十六进制。伪代码中参数说明如 表**2-1**所示。

#### 表 **2-1** 参数说明

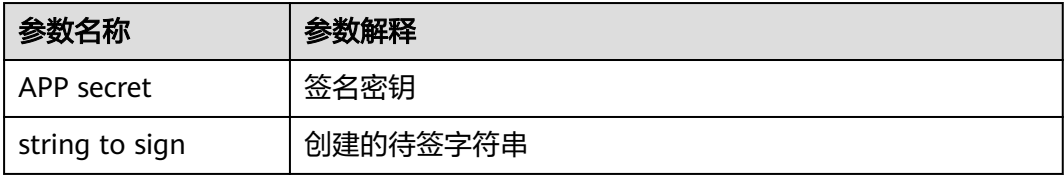

假设APP secret为FWTh5tqu2Pb9ZGt8NI09XYZti2V1LTa8useKXMD8,则计算得到的 signature为:

01cc37e53d821da93bb7239c5b6e1640b184a748f8c20e61987b491e00b15822

## 步骤 **4**:添加签名信息到请求头

在计算签名后,将它添加到Authorization的HTTP消息头。Authorization消息头未包 含在已签名消息头中,主要用于身份验证。

伪代码如下:

Authorization header创建伪码: Authorization: algorithm Access=APP key, SignedHeaders=SignedHeaders, Signature=signature

需要注意的是算法与Access之前没有逗号,但是SignedHeaders与Signature之前需要 使用逗号隔开。

#### <span id="page-10-0"></span>得到的签名消息头为:

Authorization: SDK-HMAC-SHA256 Access=FM9RLCN\*\*\*\*\*\*\*\*\*\*\*\*NAXISK, SignedHeaders=host;x-sdk-date, Signature=01cc37e53d821da93bb7239c5b6e1640b184a748f8c20e61987b491e00b15822

得到签名消息头后,将其增加到原始HTTP请求内容中,请求将被发送给API网关,由 API网关完成身份认证。身份认证通过后,该请求才会发送给后端服务进行业务处理。

# **2.3 Java**

## 操作场景

使用Java语言调用APP认证的API时,您需要先获取SDK,然后导入示例代码,最后参 考调用API示例调用API。

本章节以IDEA为例介绍。

### 前提条件

- 已获取API的域名、请求url、请求方法、AppKey和AppSecret等信息,具体参见<mark>[认](#page-4-0)</mark> [证前准备。](#page-4-0)
- 已安装IDEA,如果未安装,请至**IDEA**[官方网站下](https://www.jetbrains.com/zh-cn/idea/)载。
- 已安装Java Development Kit 1.8.111或以上版本,如果未安装,请至**[Oracle](https://www.oracle.com/technetwork/java/javase/downloads/index.html)**官方 [下载页面下](https://www.oracle.com/technetwork/java/javase/downloads/index.html)载。

## 获取 **SDK**

[下载](https://obs.cn-north-1.myhuaweicloud.com/apig-sdk/ApiGateway-java-sdk.zip)**SDK**的最新版本,获取"ApiGateway-java-sdk.zip"压缩包,解压后目录结构如 下:

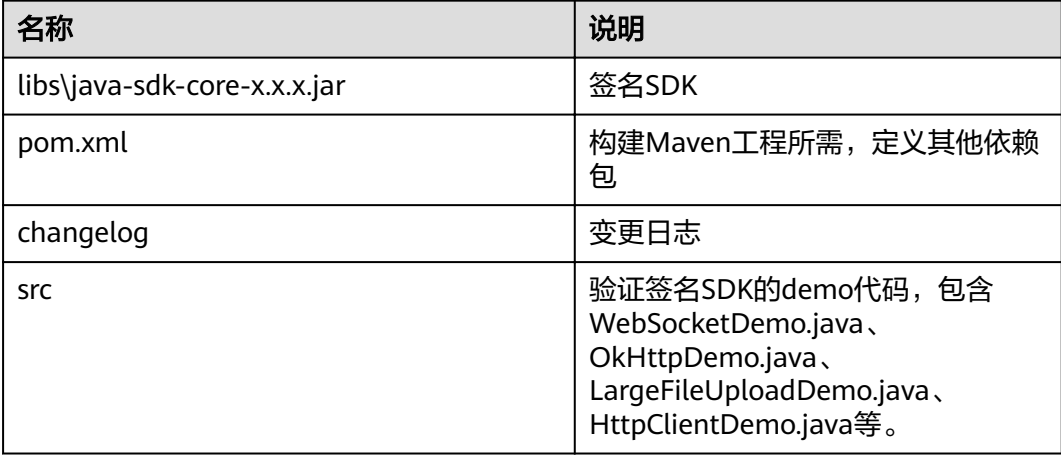

如果使用maven构建,可以使用SDK包中的libs\java-sdk-core-x.x.x.jar,也可以使用 maven镜像仓库中的java-sdk-core-x.x.x.jar, maven仓库地址为[https://](https://mirrors.huaweicloud.com/repository/maven/huaweicloudsdk/com/huawei/apigateway/) **[mirrors.huaweicloud.com/repository/maven/huaweicloudsdk/com/huawei/](https://mirrors.huaweicloud.com/repository/maven/huaweicloudsdk/com/huawei/apigateway/) [apigateway/](https://mirrors.huaweicloud.com/repository/maven/huaweicloudsdk/com/huawei/apigateway/)**,配置maven源的方法可参见**[https://bbs.huaweicloud.com/forum/](https://bbs.huaweicloud.com/forum/forum.php?mod=viewthread&tid=1779) [forum.php?mod=viewthread&tid=1779](https://bbs.huaweicloud.com/forum/forum.php?mod=viewthread&tid=1779)**。

加入java-sdk-core依赖的maven配置项为:

<dependency> <groupId>com.huawei.apigateway</groupId> <artifactId>java-sdk-core</artifactId> <version>SDK包版本号</version> </dependency>

#### 说明

使用maven构建时, settings.xml文件需要修改, 增加以下内容:

- 1. 在profiles节点中添加如下内容:
	- <profile>
		- <id>MyProfile</id> <repositories>
			- <repository>
			- <id>HuaweiCloudSDK</id>
			- <url>https://mirrors.huaweicloud.com/repository/maven/huaweicloudsdk/</url>
			- <releases>
			- <enabled>true</enabled>
			- </releases>
			- <snapshots>
				- <enabled>false</enabled>
		- </snapshots> </repository>
		- </repositories>
		- <pluginRepositories>
		-
		- <pluginRepository> <id>HuaweiCloudSDK</id>
			- <url>https://mirrors.huaweicloud.com/repository/maven/huaweicloudsdk/</url>
			- <releases>
				- <enabled>true</enabled>
			- </releases> <snapshots>
				- <enabled>false</enabled>
			- </snapshots>
		- </pluginRepository>
		- </pluginRepositories>
	- </profile>
- 2. 在mirrors节点中增加:
	- <mirror>
		- <id>huaweicloud</id>
		- <mirrorOf>\*,!HuaweiCloudSDK</mirrorOf>
		- <url>https://repo.huaweicloud.com/repository/maven/</url>
		- </mirror>
- 3. 增加activeProfiles标签激活配置:

<activeProfiles> <activeProfile>MyProfile</activeProfile> </activeProfiles>

## **IDEA** 的配置方式

支持以下几种配置方式,用户可根据业务需求选择。

- 导入示例代码
- 创建**[IDEA maven](#page-12-0)**工程
- 1. 导入示例代码
	- a. 打开IDEA,在菜单栏选择"File > New > Project from Existing Sources"。 选择解压后的"APIGW-java-sdk-*x.x.x*"文件夹,单击"OK",导入示例工 程。
	- b. 在"Import Project"页面,选择"Create project from existing sources"。 连续单击"Next",并在此页面选择JDK版本"1.8",然后单击"Next", 最后单击"Create"。

<span id="page-12-0"></span>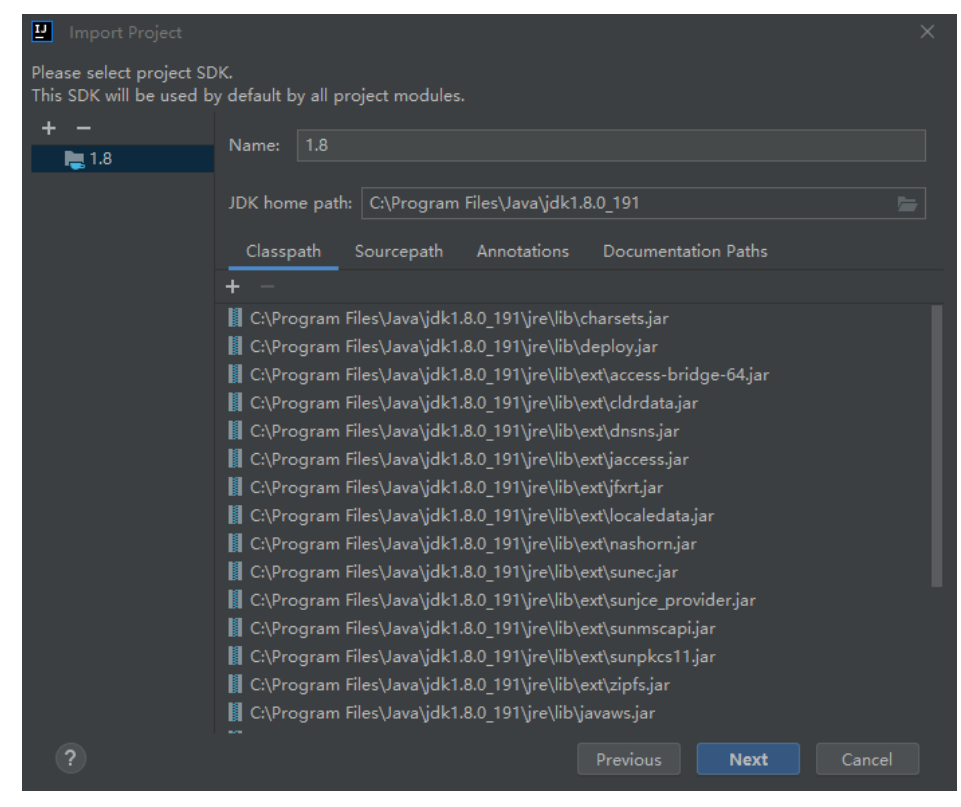

- c. IDEA支持在当前窗口或新窗口创建工程。此处,在弹窗中单击"New Window"。
- d. 在左侧工程,右键单击工程名称,选择"Add Framework Support",选择 Maven, 单击"OK"。

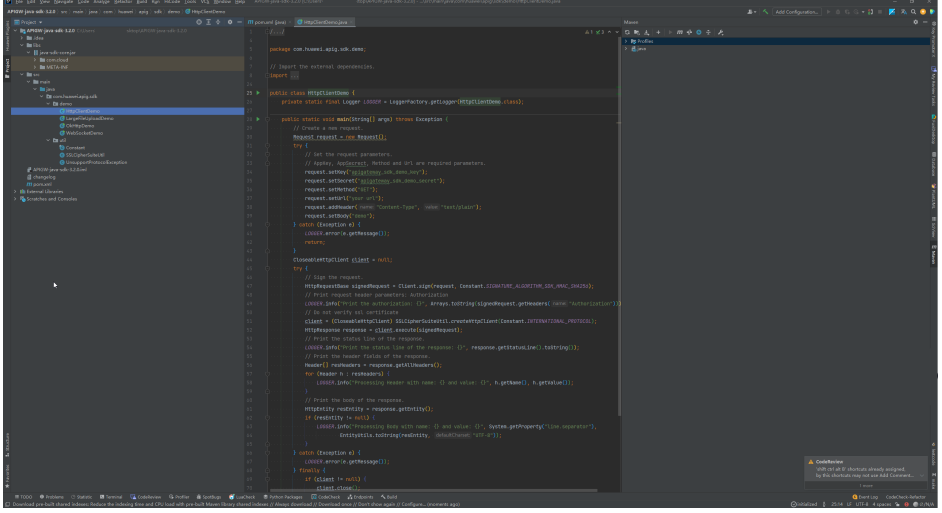

#### 2. 创建**IDEA maven**工程

- a. 打开IDEA,在菜单栏选择"File > NEW > Project"。
- b. 在弹窗中选择"Maven Archetype",填写并选择以下参数后,单击 "Create"。

Name:填写"apig-sdk-maven-demo"。

Archetype: 选择 "org.apache.tapestry:quickstart" 。

JDK: 用户自己的版本。

- c. IDEA支持在当前窗口或新窗口创建工程。此处,在弹窗中单击"New Window"。
- d. 把示例工程中的"src"和"libs"文件夹复制到apig-sdk-maven-demo工程 下。

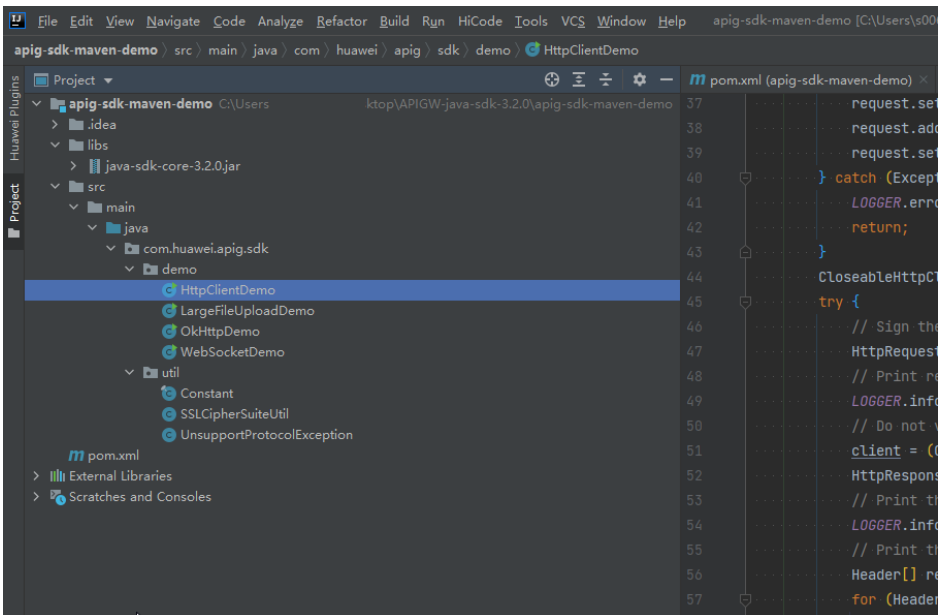

#### e. 配置新建Maven工程的pom.xml文件。

在左侧展开工程文件,双击"pom.xml"将以下内容复制粘贴替换原有内 容。

<?xml version="1.0" encoding="UTF-8"?>

<project xmlns="http://maven.apache.org/POM/4.0.0"

xmlns:xsi="http://www.w3.org/2001/XMLSchema-instance"

 xsi:schemaLocation="http://maven.apache.org/POM/4.0.0 http://maven.apache.org/xsd/ maven-4.0.0.xsd">

<modelVersion>4.0.0</modelVersion>

<groupId>com.huawei.apigateway</groupId>

<artifactId>java</artifactId>

<version>1.0.0</version>

<build>

- <plugins>
- <plugin>

<groupId>org.apache.maven.plugins</groupId>

- <artifactId>maven-compiler-plugin</artifactId>
- <version>3.8.0</version>
- <configuration>
- <source>1.8</source> <target>1.8</target>
- <encoding>UTF-8</encoding>
- </configuration>
- </plugin>
- </plugins>
- </build>
- <properties>

<project.build.sourceEncoding>UTF-8</project.build.sourceEncoding>

- <maven.compiler.source>1.8</maven.compiler.source>
- <maven.compiler.target>1.8</maven.compiler.target>
- </properties>

<dependencies>

<dependency>

- <groupId>commons-codec</groupId>
- <artifactId>commons-codec</artifactId>

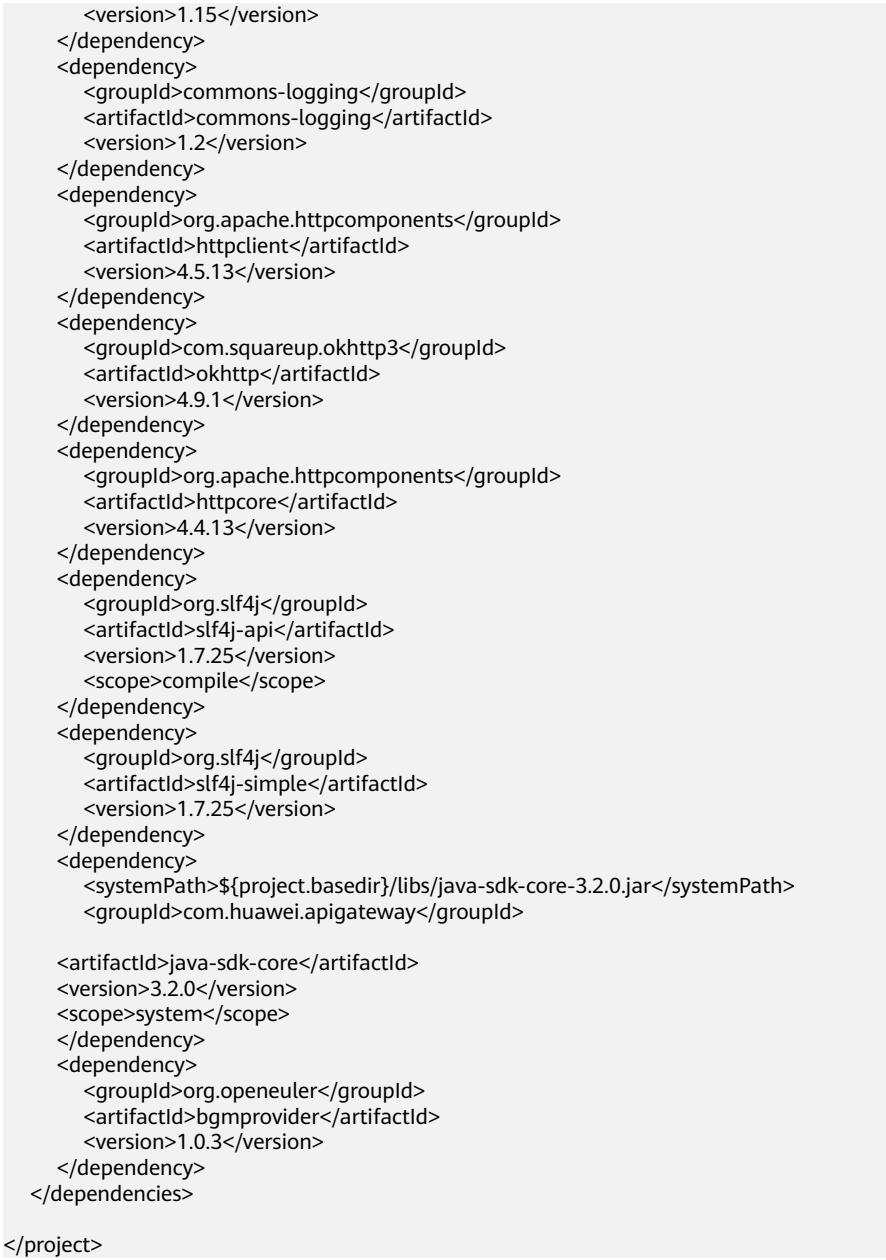

f. 下载Maven依赖,选择"pom.xml"并右键选择"New > Maven > Reload project"。

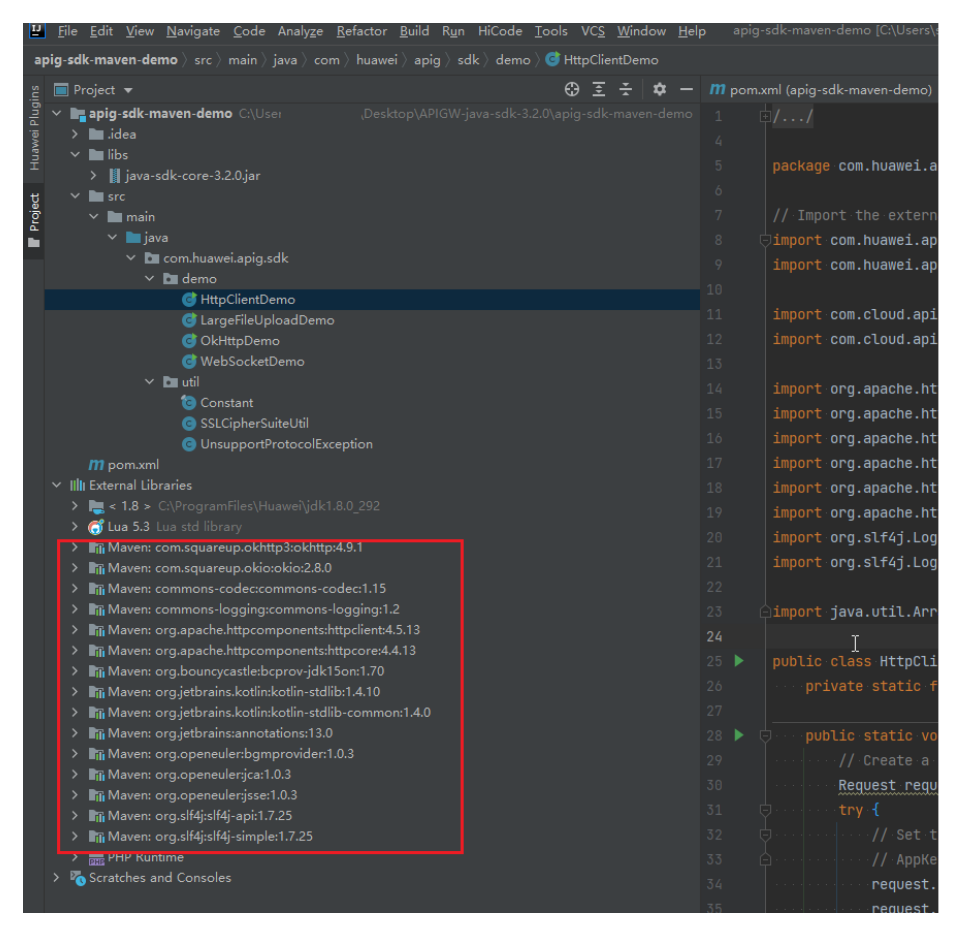

g. 在左侧工程下展开"src"文件,双击"HttpClientDemo",如下图有绿色箭 头表示创建成功。

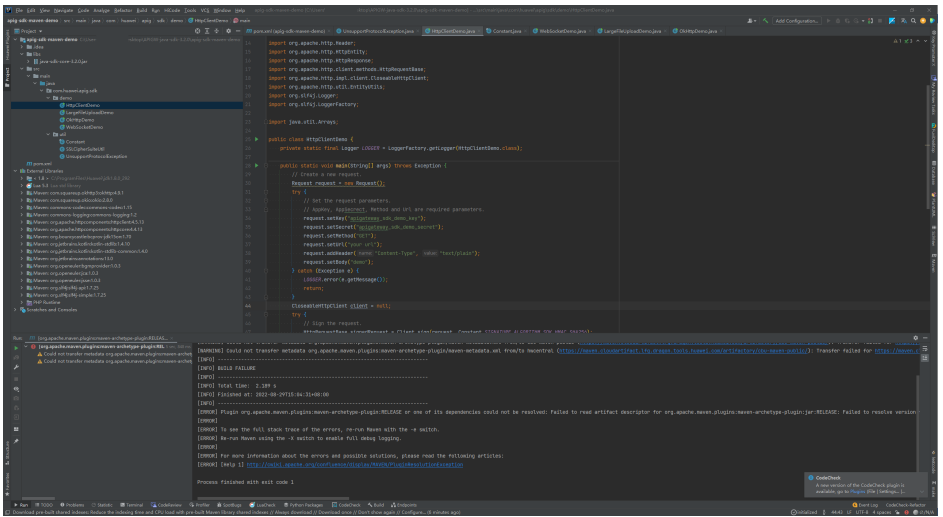

## 调用 **API** 示例

步骤**1** 把API信息替换到HttpClientDemo.java中对应位置。

例如,以AK/SK认证的API,API信息如下:

Ak: 3afe0280a6e1466e9cb6f23bcccdba29

Sk: ade83bfe7927407c87e1b8d7b57137c2

Host: 3560ad08298c40f3a3be3ef8c224f60f.apig.cn-north-4.huaweicloudapis.com

URL: https://3560ad08298c40f3a3be3ef8c224f60f.apig.cnnorth-4.huaweicloudapis.com/apig/sdk

#### 说明

HttpClientDemo中引用以下类:

- Constant:demo中用到的常量。
- SSLCipherSuiteUtil: tls认证配置参数的工具类, 比如配置客户端不校验证书。
- UnsupportProtocolException:异常处理类。

```
public class HttpClientDemo {
private static final Logger LOGGER
= LoggerFactory.getLogger(HttpClientDemo.class);
    public static void main(String[]
args) throws Exception {
// Create a new request.
       Request request = new Request();
       try {
// Set the request parameters.
         // AppKey, AppSecrect, Method and Url are required parameters.
         request.setKey("3afe0280a6e1466e9cb6f23bcccdba29");
         request.setSecret("ade83bfe7927407c87e1b8d7b57137c2");
         request.setMethod("GET");
         request.setUrl("https://3560ad08298c40f3a3be3ef8c224f60f.apig.cn-north-4.huaweicloudapis.com/
apig/sdk");
         request.addHeader("Host", "3560ad08298c40f3a3be3ef8c224f60f.apig.cn-
north-4.huaweicloudapis.com");
      } catch (Exception e) {
         LOGGER.error(e.getMessage());
         return;
      }
CloseableHttpClient client = null;
      try {
// Sign the request.
         HttpRequestBase signedRequest = Client.sign(request, 
Constant.SIGNATURE_ALGORITHM_SDK_HMAC_SHA256);
          LOGGER.info("Print the authorization: {}", 
Arrays.toString(signedRequest.getHeaders("Authorization")));
         client = (CloseableHttpClient)
SSLCipherSuiteUtil.createHttpClient(Constant.INTERNATIONAL_PROTOCOL);
         HttpResponse response = client.execute(signedRequest);
         // Print the status line of the response.
        LOGGER.info("Print the status line of the response: {}", response.getStatusLine().toString());
        \frac{1}{2} Print the header fields of the response.
         Header[] resHeaders = response.getAllHeaders();
          for (Header h : resHeaders) {
           LOGGER.info("Processing Header with name: {} and value: {}", h.getName(), h.getValue());
 }
// Print the body of the response.
         HttpEntity resEntity = response.getEntity();
         if (resEntity != null)
{
           LOGGER.info("Processing Body with name: {} and value: {}", System.getProperty("line.separator"),
                  EntityUtils.toString(resEntity, "UTF-8"));
         }
      } catch (Exception e)
{
         LOGGER.error(e.getMessage());
     \} finally {
if (client != null)
{
```
<span id="page-17-0"></span>client.close(); } } } 步骤**2** 运行HttpClientDemo.java,对请求进行签名、访问API并打印结果。 示例结果如下: [main] INFO com.huawei.apig.sdk.demo.HttpClientDemo - Print the authorization: [Authorization: SDK-HMAC-SHA256 Access=3afe0280a6e1466e9cb6f23bcccdba29, SignedHeaders=host;x-sdk-date, Signature=26b2abfa40a4acf3c38b286cb6cbd9f07c2c22d1285bf0d4f6cf1f02d3bfdbf6] [main] INFO com.huawei.apig.sdk.demo.HttpClientDemo - Print the status line of the response: HTTP/1.1 200 OK [main] INFO com.huawei.apig.sdk.demo.HttpClientDemo - Processing Header with name: Date and value:

Fri, 26 Aug 2022 08:58:51 GMT

[main] INFO com.huawei.apig.sdk.demo.HttpClientDemo - Processing Header with name: Content-Type and value: application/json

[main] INFO com.huawei.apig.sdk.demo.HttpClientDemo - Processing Header with name: Transfer-Encoding and value: chunked

[main] INFO com.huawei.apig.sdk.demo.HttpClientDemo - Processing Header with name: Connection and value: keep-alive

[main] INFO com.huawei.apig.sdk.demo.HttpClientDemo - Processing Header with name: Server and value: api-gateway

[main] INFO com.huawei.apig.sdk.demo.HttpClientDemo - Processing Header with name: X-Request-Id and value: 10955c5346b9512d23f3fd4c1bf2d181 [main] INFO com.huawei.apig.sdk.demo.HttpClientDemo - Processing Body with name:

```
 and value: {"200": "sdk success"}
```
#### 显示**{"200": "sdk success"}**,表示签名成功, API成功请求到后端。

若改变AK或SK的值, API网关将返回的错误信息error\_msg。

**----**结束

}

# **2.4 Go**

## 操作场景

使用Go语言调用APP认证的API时,您需要先获取SDK,然后新建工程,最后参考调用 API示例调用API。

本章节以IntelliJ IDEA 2018.3.5版本为例介绍。

## 前提条件

- 已获取APl的域名、请求url、请求方法、AppKey和AppSecret等信息,具体参见**[认](#page-4-0)** [证前准备。](#page-4-0)
- 获取并安装Go安装包,如果未安装,请至**Go**[官方下载页面下](https://golang.org/dl/)载。
- 获取并安装[IntelliJ IDEA](https://www.jetbrains.com/idea/),如果未安装,请至<mark>IntelliJ IDEA官方网站</mark>下载。
- 已在IntelliJ IDEA中安装Go插件,如果未安装,请按照图**[2-4](#page-18-0)**所示安装。

#### <span id="page-18-0"></span>图 **2-4** 安装 Go 插件

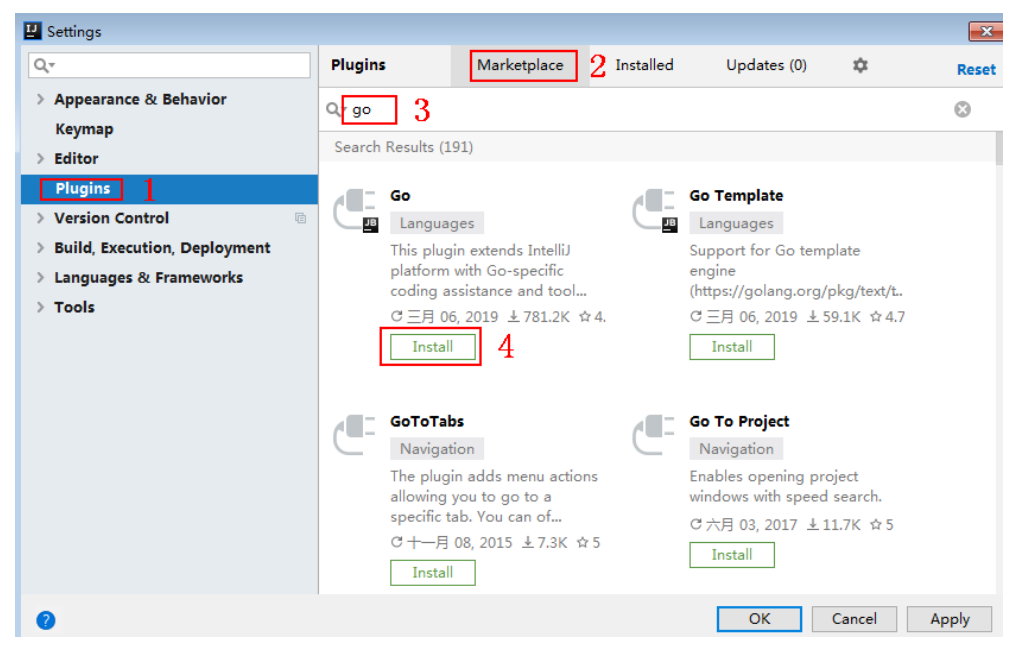

## 获取 **SDK**

[下载](https://obs.cn-north-1.myhuaweicloud.com/apig-sdk/ApiGateway-go-sdk.zip)**SDK**的最新版本,获取"ApiGateway-go-sdk.zip"压缩包,解压后目录结构如  $\mathcal{F}$ :

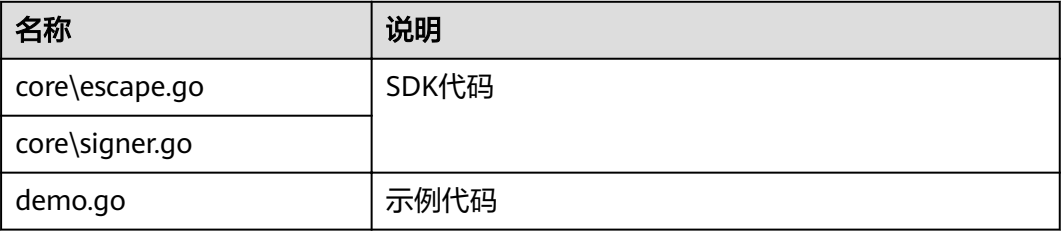

## 新建工程

## 步骤**1** 打开IntelliJ IDEA,选择菜单"File > New > Project"。 弹出"New Project"对话框,选择"Go",单击"Next"。

#### 图 **2-5** Go

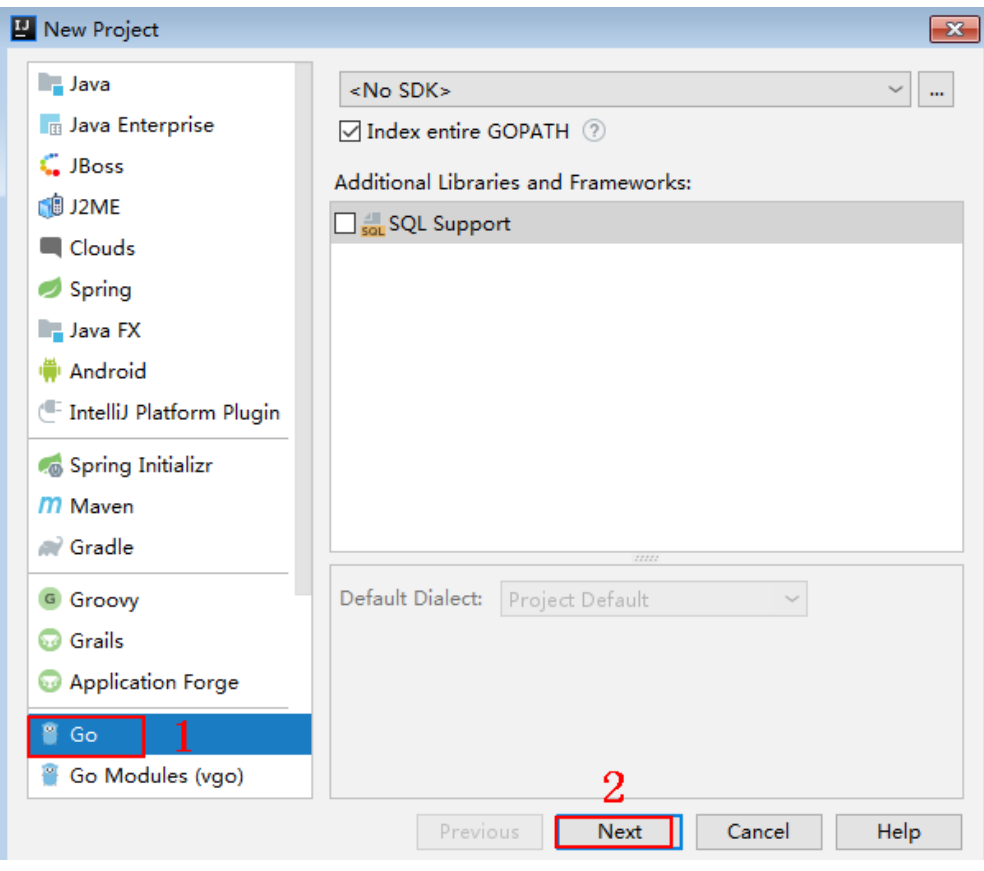

步骤2 单击"...",在弹出的对话框中选择解压后的SDK路径,单击"Finish"。

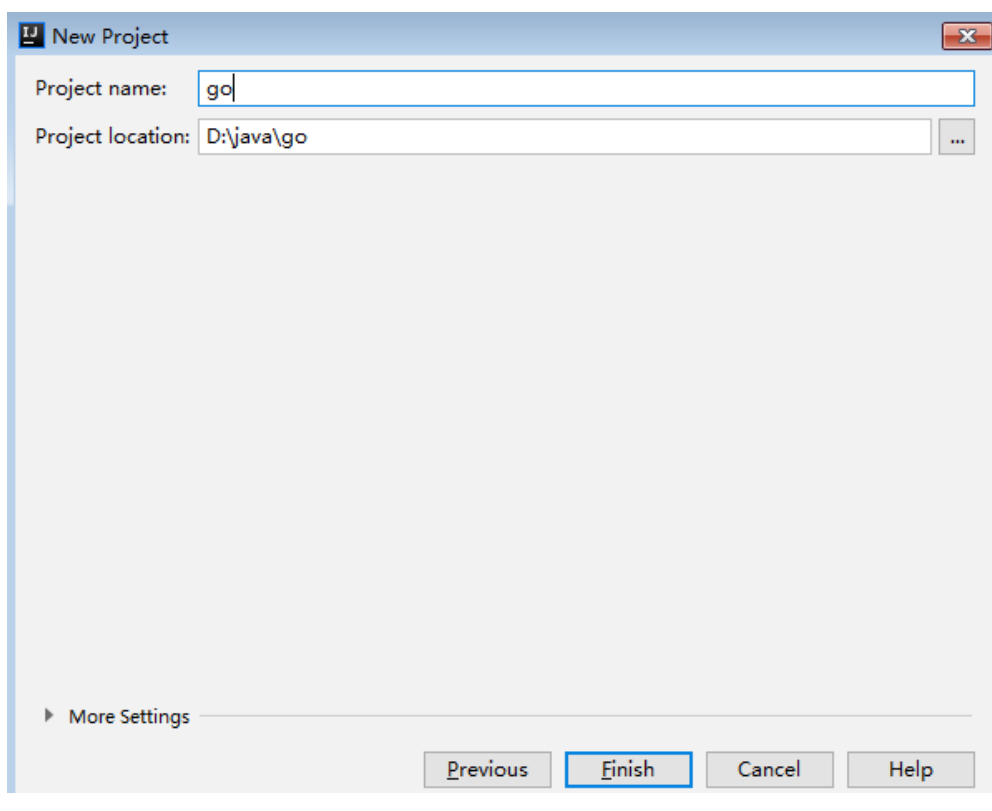

#### 图 **2-6** 选择解压后 go 的 SDK 路径

步骤**3** 完成工程创建后,目录结构如下。

图 **2-7** 新建工程 go 的目录结构

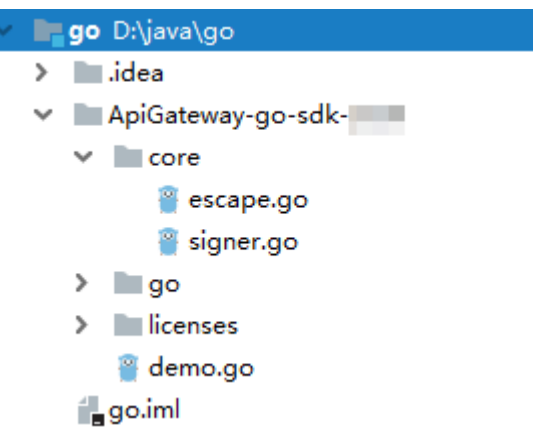

"demo.go"为示例代码,请根据实际情况修改参数后使用。具体代码说明请参考<mark>调</mark> 用**API**示例。

**----**结束

## 调用 **API** 示例

步骤**1** 在工程中引入sdk(signer.go)。 import "apig-sdk/go/core"

#### <span id="page-21-0"></span>步骤**2** 生成一个新的Signer,输入AppKey和AppSecret。

- s := core.Signer{ Key: "4f5f626b-073f-402f-a1e0-e52171c6100c", Secret: "\*\*\*\*\*\*", }
- **步骤3** 生成一个新的Request, 指定域名、方法名、请求url、query和body。

r, \_ := http.NewRequest("POST", "http://c967a237-cd6c-470e-906fa8655461897e.apigw.exampleRegion.com/api?a=1&b=2", `ioutil.NopCloser(bytes.NewBuffer([]byte("foo=bar"))))

- 步骤**4** 给请求添加x-stage头,内容为环境名。如有需要,添加需要签名的其他头域。 r.Header.Add("x-stage", "RELEASE")
- 步骤**5** 进行签名,执行此函数会在请求中添加用于签名的X-Sdk-Date头和Authorization头。 s.Sign(r)

步骤**6** 访问API,查看访问结果。 resp, err := http.DefaultClient.Do(r) body, err := ioutil.ReadAll(resp.Body)

**----**结束

# **2.5 Python**

## 操作场景

使用Python语言调用APP认证的API时,您需要先获取SDK,然后新建工程,最后参考 调用API示例调用API。

本章节以IntelliJ IDEA 2018.3.5版本为例介绍。

## 准备环境

- 已获取API的域名、请求url、请求方法、AppKey和AppSecret等信息,具体参见<mark>[认](#page-4-0)</mark> [证前准备。](#page-4-0)
- 获取并安装[Python](https://www.python.org/downloads/)安装包(可使用2.7.9+或3.X),如果未安装,请至Python官方 **[下载页面下](https://www.python.org/downloads/)**载。

Python安装完成后, 在cmd/shell窗口中使用pip安装"requests"库。 pip install requests

#### 说明

如果pip安装requests遇到证书错误,请下载并使用Python执[行此文件](https://bootstrap.pypa.io/get-pip.py),升级pip,然后再 执行以上命令安装。

- 获取并安装[IntelliJ IDEA](https://www.jetbrains.com/idea/),如果未安装,请至IntelliJ IDEA官方网站下载。
- 已在IntelliJ IDEA中安装Python插件,如果未安装,请按照图**[2-8](#page-22-0)**所示安装。

#### <span id="page-22-0"></span>图 **2-8** 安装 Python 插件

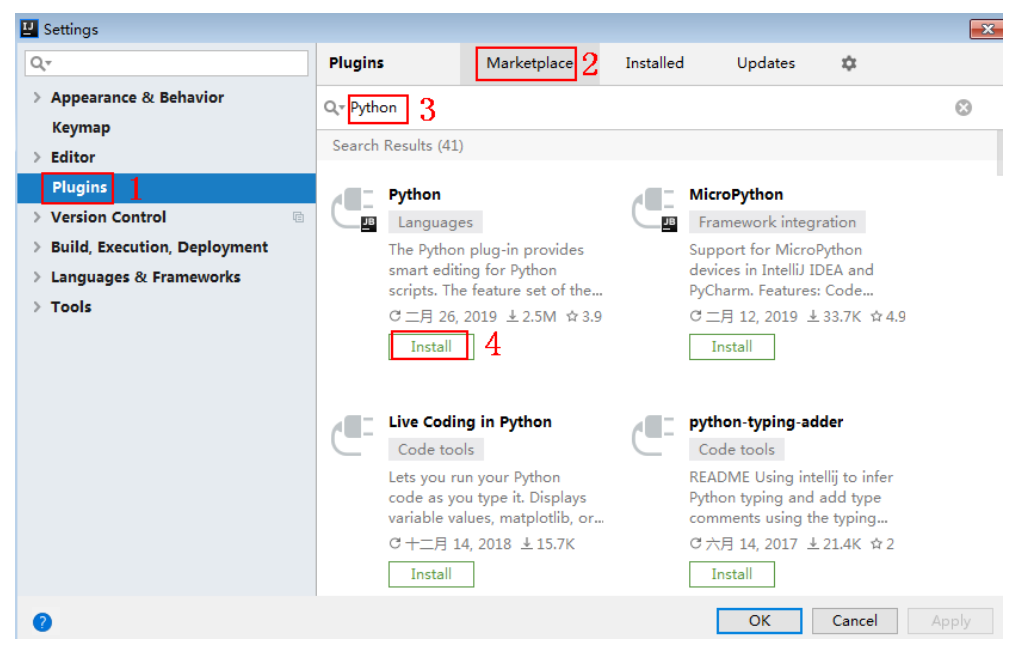

## 获取 **SDK**

[下载](https://obs.cn-north-1.myhuaweicloud.com/apig-sdk/ApiGateway-python-sdk.zip)**SDK**的最新版本,获取"ApiGateway-python-sdk.zip"压缩包,解压后目录结构 如下:

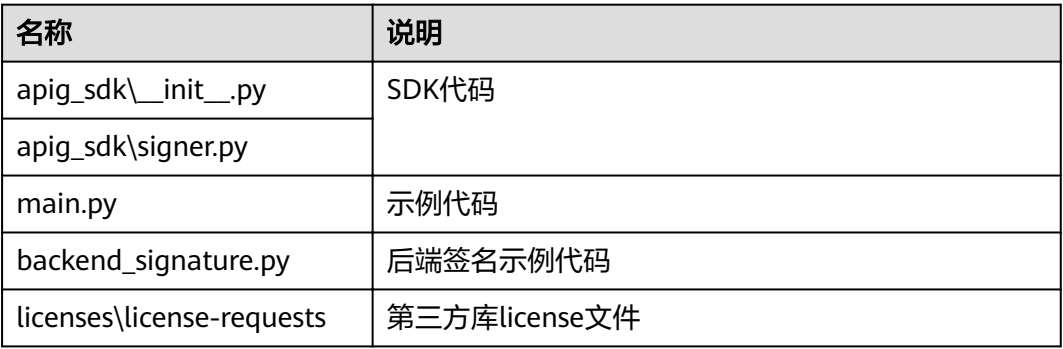

#### 新建工程

步骤**1** 打开IDEA,选择菜单"File > New > Project"。

弹出"New Project"对话框,选择"Python",单击"Next"。

#### 图 **2-9** Python

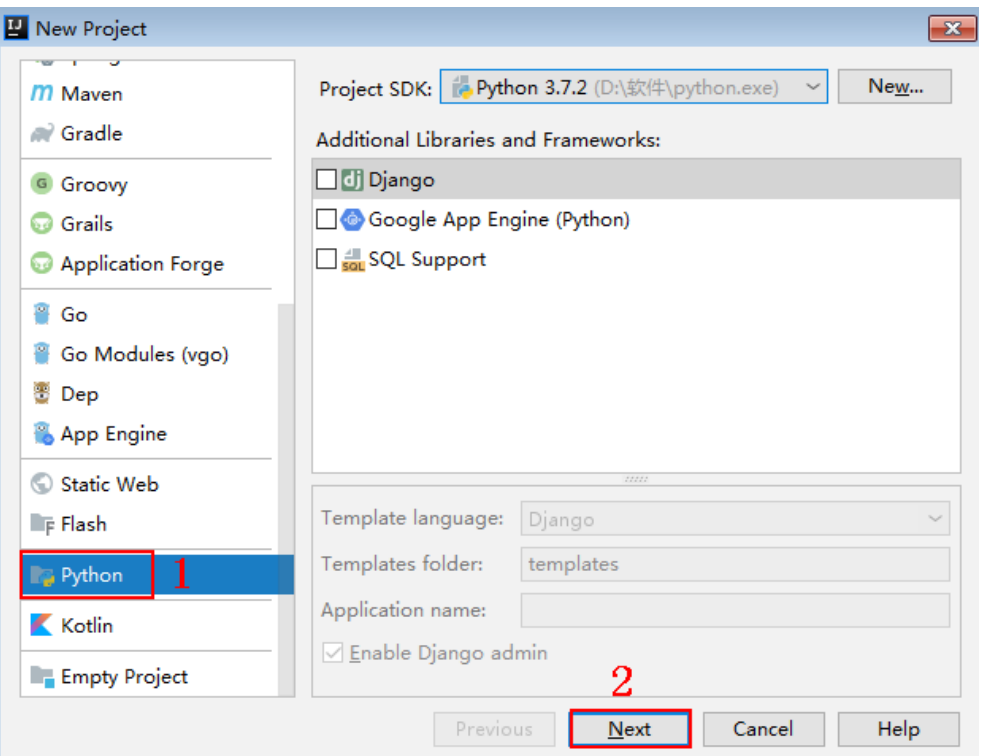

**步骤2** 再次单击"Next",弹出以下对话框。单击"...",在弹出的对话框中选择解压后的 SDK路径,单击"Finish"。

## 图 **2-10** 选择解压后的 SDK 路径

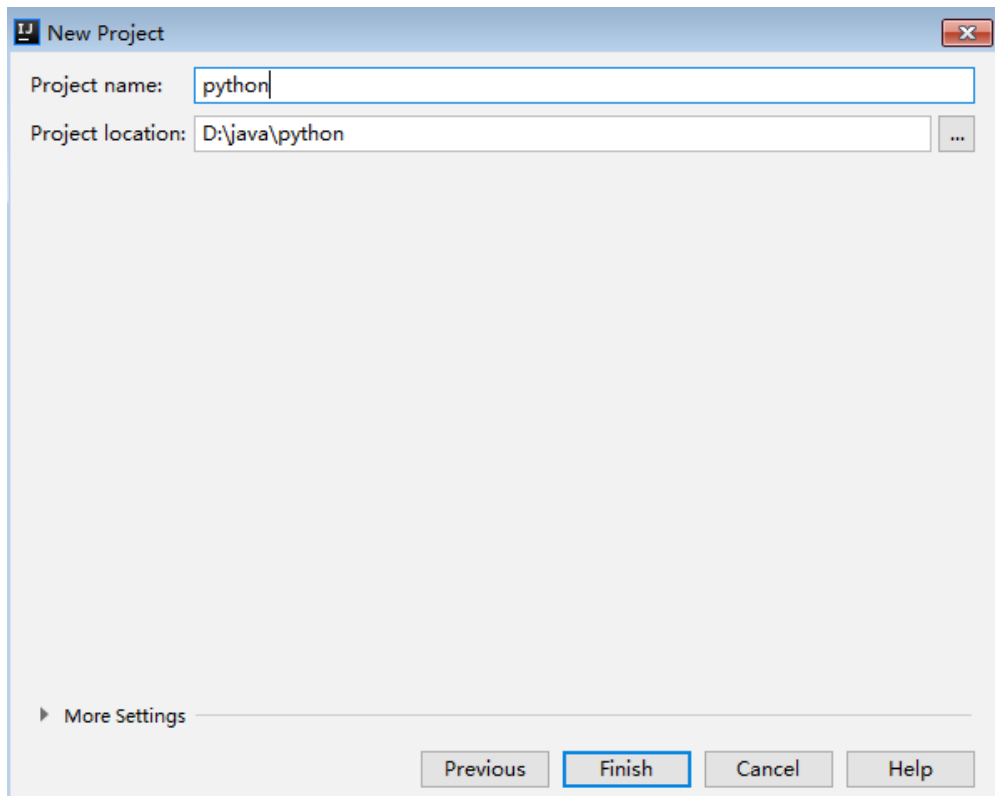

#### 步骤**3** 完成工程创建后,目录结构如下。

图 **2-11** 新建工程 python 的目录结构

v python D:\java\python  $\angle$   $\blacksquare$ .idea ApiGateway-python-sdk- $\times$  apig\_sdk b\_init\_.py signer.py  $\sum$  licenses **E** main.py test\_signer.py python.iml

"main.py"为示例代码,请根据实际情况修改参数后使用。具体代码说明请参考<mark>调用</mark> **API**示例。

**----**结束

## 调用 **API** 示例

- 步骤**1** 在工程中引入apig\_sdk。 from apig\_sdk import signer import requests
- 步骤**2** 生成一个新的Signer,填入AppKey和AppSecret。

sig = signer.Signer() sig.Key = "4f5f626b-073f-402f-a1e0-e52171c6100c" sig.Secret = "\*\*\*\*\*\*"

步骤**3** 生成一个Request对象,指定方法名、请求uri、header和body。

r = signer.HttpRequest("POST", "https://c967a237-cd6c-470e-906f-a8655461897e.apigw.exampleRegion.com/app1?a=1", {"x-stage": "RELEASE"}, "body")

步骤**4** 进行签名,执行此函数会在请求参数中添加用于签名的X-Sdk-Date头和Authorization 头。

#### 说明

X-Sdk-Date是一个必须参与签名的请求消息头参数。

sig.Sign(r)

步骤**5** 访问API,查看访问结果。

resp = requests.request(r.method, r.scheme + "://" + r.host + r.uri, headers=r.headers, data=r.body) print(resp.status\_code, resp.reason) print(resp.content)

**----**结束

# <span id="page-25-0"></span>**2.6 C#**

## 操作场景

使用C#语言调用APP认证的API时,您需要先获取SDK,然后打开SDK包中的工程文 件,最后参考API调用示例调用API。

## 准备环境

- 已获取API的域名、请求url、请求方法、AppKey和AppSecret等信息,具体参见<mark>[认](#page-4-0)</mark> [证前准备。](#page-4-0)
- 获取并安装[Visual Studio](https://www.visualstudio.com/zh-hans/downloads/),如果未安装,请至Visual Studio官方网站下载。

## 获取 **SDK**

[下载](https://obs.cn-north-1.myhuaweicloud.com/apig-sdk/ApiGateway-csharp-sdk.zip)**SDK**的最新版本,获取"ApiGateway-csharp-sdk.zip"压缩包,解压后目录结构 如下:

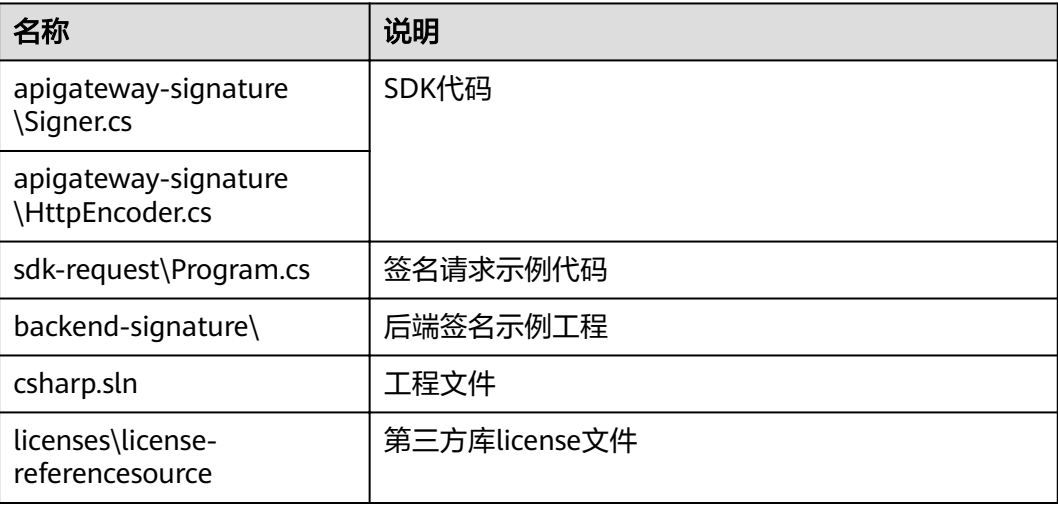

## 打开工程

双击SDK包中的"csharp.sln"文件,打开工程。工程中包含如下3个项目:

- apigateway-signature:实现签名算法的共享库,可用于.Net Framework与.Net Core项目。
- backend-signature:后端服务签名示例。
- sdk-request:签名算法的调用示例,请根据实际情况修改参数后使用。具体代码 说明请参考调用**API**示例。

## 调用 **API** 示例

步骤**1** 在工程中引入sdk。

using APIGATEWAY\_SDK;

#### <span id="page-26-0"></span>步骤**2** 生成一个新的Signer, 填入AppKey和AppSecret。

Signer signer = new Signer(); signer.Key = "4f5f626b-073f-402f-a1e0-e52171c6100c"; signer.Secret = "\*\*\*\*\*\*";

- 步骤**3** 生成一个HttpRequest对象,指定域方法名、请求url和body。 HttpRequest r = new HttpRequest("POST", new Uri("https://c967a237-cd6c-470e-906f-a8655461897e.apigw.exampleRegion.com/app1? query=value"));  $r.$ body = "{\"a\":1}";
- 步骤**4** 给请求添加x-stage头,内容为环境名。如有需要,添加需要签名的其他头域。 r.headers.Add("x-stage", "RELEASE");
- 步骤**5** 进行签名,执行此函数会生成一个新的HttpWebRequest,并在请求参数中添加用于签 名的X-Sdk-Date头和Authorization头。 HttpWebRequest req = signer.Sign(r);

步骤**6** 访问API,查看访问结果。

var writer = new StreamWriter(req.GetRequestStream()); writer.Write(r.body); writer.Flush(); HttpWebResponse resp = (HttpWebResponse)req.GetResponse(); var reader = newStreamReader(resp.GetResponseStream()); Console.WriteLine(reader.ReadToEnd());

**----**结束

# **2.7 JavaScript**

## 操作场景

使用JavaScript语言调用APP认证的API时,您需要先获取SDK,然后新建工程,最后参 考API调用示例调用API。

JavaScript SDK支持**Node.js**、浏览器等运行环境。

关于开发环境搭建,本章节以IntelliJ IDEA 2018.3.5版本、搭建Node.js环境为例。浏 览器等,只提供代码示例说明。

## 准备环境

- 已获取API的域名、请求url、请求方法、AppKey和AppSecret等信息,具体参见<mark>[认](#page-4-0)</mark> [证前准备。](#page-4-0)
- 获取并安装Nodejs安装包,如果未安装,请至**Nodejs**[官方下载页面下](https://nodejs.org/en/)载。
- 获取并安装[IntelliJ IDEA](https://www.jetbrains.com/idea/),如果未安装,请至IntelliJ IDEA官方网站下载。
- 已在IntelliJ IDEA中安装NodeJS插件,如果未安装,请按照图**[2-12](#page-27-0)**所示安装。

#### **El** Settings  $\overline{\mathbf{x}}$ Marketplace 2. Installed  $Q_{\rm v}$ Plugins Updates  $\dot{\mathcal{Q}}$ > Appearance & Behavior Q<sup>\*</sup> Node.js 3  $\odot$ Keymap Search Results (6)  $\geq$  Editor **Plugins** Node.js Remote Interpreter **NodeJS**  $\rightarrow$  Version Control ——<br>■ JavaScript ーー<br>一<mark>四</mark> Network > Build, Execution, Deployment Support for Node.js projects. Run and debug Node.js Features Run Node.js applications in the remote  $\rightarrow$  Languages & Frameworks applications from the IDE and.. environments such as Docker...  $\angle$  Tools  $C -$ 月 11, 2019 ± 6M ☆4.2 C+月17, 2018 ±96.1K ☆3  $\boxed{\phantom{1}}$  Install  $\phantom{1}$  4 Install  $\begin{array}{|c|c|} \hline \hline \end{array}$  LiveEdit **E** Beame Insta-ssl plugin Network With Live Edit you can see the Beame.io Jetbrains plugin changes you made in your<br>HTML and CSS files... Beame-insta-ssl provides HTTPS tunnel for exposing... C+二月 07, 2018 ± 3.9M ☆4 C 七月 15, 2017 ± 2.5K Install Install OK Cancel Apply

#### <span id="page-27-0"></span>图 **2-12** 安装 NodeJS 插件

## 获取 **SDK**

[下载](https://obs.cn-north-1.myhuaweicloud.com/apig-sdk/ApiGateway-javascript-sdk.zip)**SDK**的最新版本,获取"ApiGateway-javascript-sdk.zip"压缩包,解压后目录结 构如下:

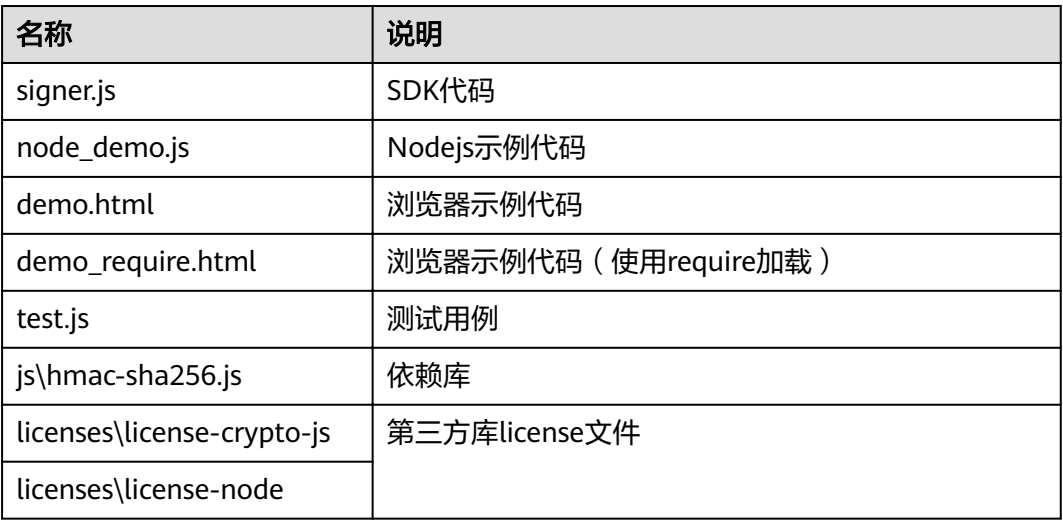

## 创建工程

步骤**1** 打开IntelliJ IDEA,选择菜单"File > New > Project"。 弹出"New Project"对话框。选择"Static Web",单击"Next"。

#### 图 **2-13** Static Web

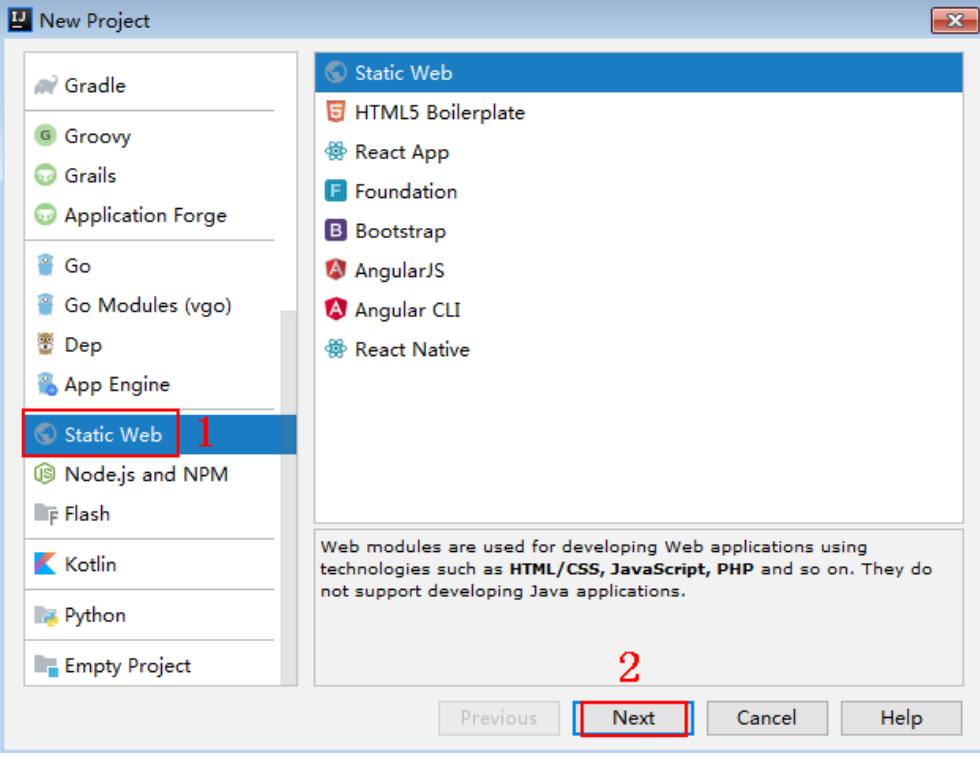

## 步骤2 单击"...",在弹出的对话框中选择解压后的SDK路径,单击"Finish"。

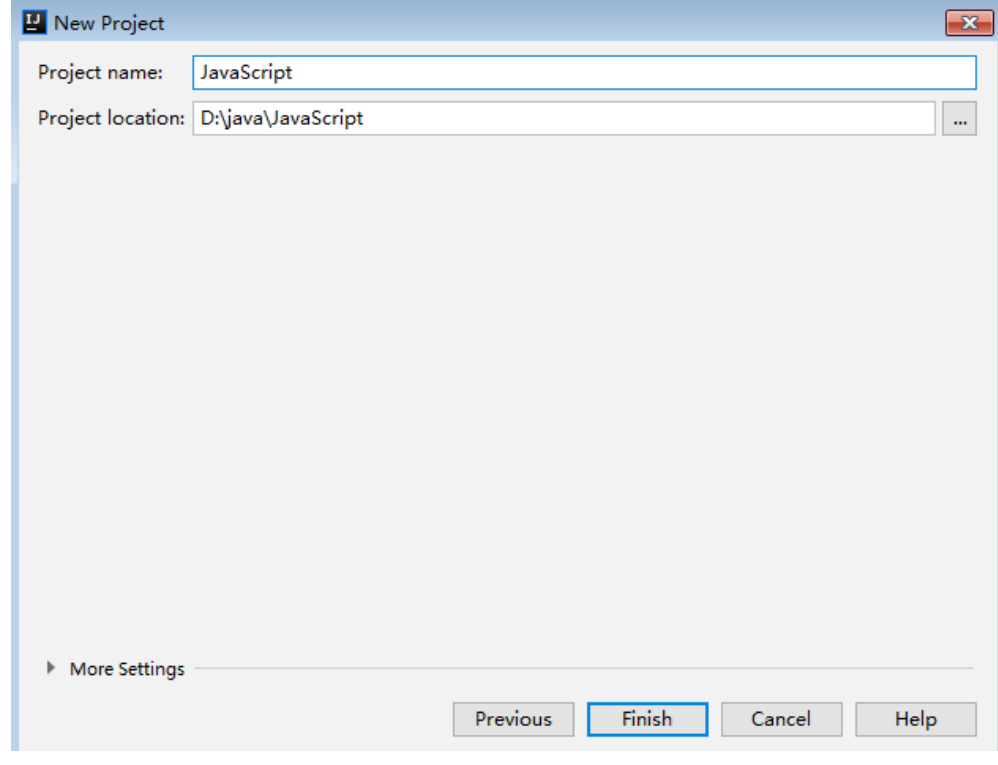

## 图 **2-14** 选择解压后 JavaScript 的 SDK 路径

步骤**3** 完成工程创建后,目录结构如下。

#### 图 **2-15** 新建工程 JavaScript 的目录结构

- V JavaScript D:\java\JavaScript
	- $\angle$   $\blacksquare$ .idea
	- ApiGateway-javascript-sdk-2.0.0
		- $>$   $\blacksquare$  is
		- $\sum$  licenses
			- demo.html
			- demo\_require.html
			- <sub>us</sub> node\_demo.js
			- package-lock.json
			- signer.js
			- $\frac{1}{15}$  test.js
		- JavaScript.iml
	- Illi External Libraries
	- Scratches and Consoles
- node\_demo.js: Nodejs示例代码,请根据实际情况修改参数后使用。具体代码说 明请参考调用**API**(**[Node.js](#page-30-0)**)示例。
- demo.html: 浏览器示例代码, 请根据实际情况修改参数后使用。具体代码说明 请参考调用**API**[\(浏览器\)示例。](#page-31-0)
- 步骤4 单击"Edit Configurations",弹出"Run/Debug Configurations"对话框。

图 2-16 Click Edit Configurations

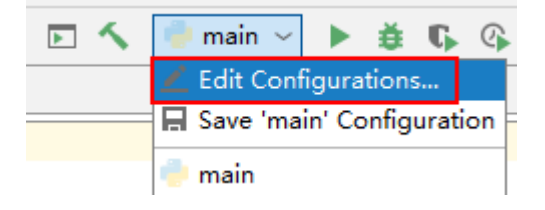

步骤**5** 单击"+",选择"Node.js"。

#### <span id="page-30-0"></span>图 **2-17** 选择 Node.js

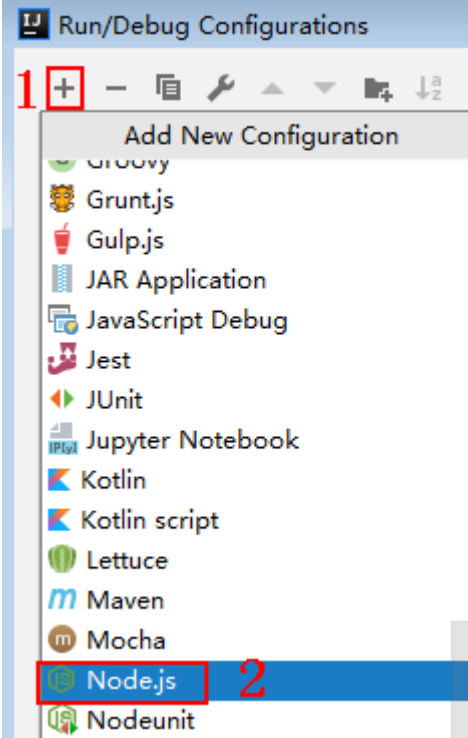

### 步骤6 "JavaScript file"选择"node\_demo.js",单击"OK",完成配置。

图 **2-18** 选择 node\_demo.js

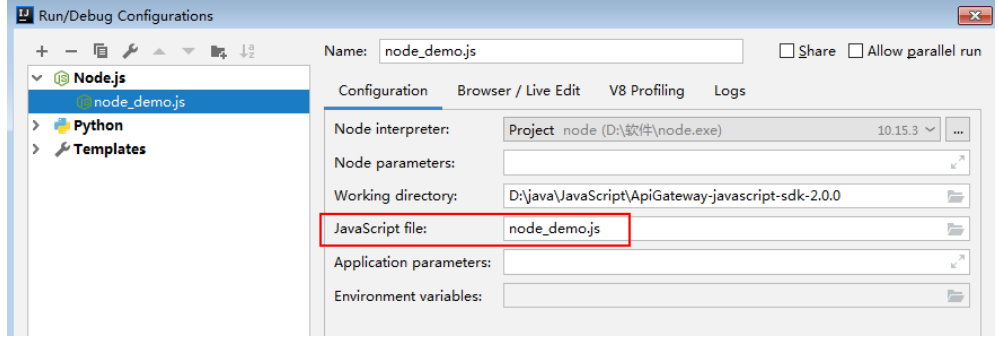

#### **----**结束

## 调用 **API**(**Node.js**)示例

步骤**1** 在工程中引入signer.js。

var signer = require('./signer') var http = require('http')

步骤**2** 生成一个新的Signer,填入AppKey和AppSecret。

var sig = new signer.Signer() sig.Key = "4f5f626b-073f-402f-a1e0-e52171c6100c" sig.Secret = "\*\*\*\*\*\*"

步骤**3** 生成一个Request对象,指定方法名、请求uri和body。

```
var r = new signer.HttpRequest("POST", "c967a237-cd6c-470e-906f-
a8655461897e.apigw.exampleRegion.com/app1?a=1");
r.body = '{"a":1}'
```
- <span id="page-31-0"></span>步骤**4** 给请求添加x-stage头,内容为环境名。如有需要,添加需要签名的其他头域。 r.headers = { "x-stage":"RELEASE" }
- 步骤**5** 进行签名,执行此函数会生成请求参数,用于创建http(s)请求,请求参数中添加了用 于签名的X-Sdk-Date头和Authorization头。

```
var opts = sig.Sign(r)
```
步骤6 访问API, 查看访问结果。如果使用https访问, 则将"http.request"改为 "https.request"。

```
var req=http.request(opts, function(res){
      console.log(res.statusCode) 
      res.on("data", function(chunk){
      console.log(chunk.toString())
   })
})
req.on("error",function(err){
  console.log(err.message)
})
req.write(r.body)
req.end()
```

```
----结束
```
## 调用 **API**(浏览器)示例

使用浏览器访问API,需要[创建](https://support.huaweicloud.com/usermanual-apig/apig_03_0011.html)支持OPTIONS方法的API,具体步骤请参见<mark>创建</mark> **[OPTIONS](https://support.huaweicloud.com/usermanual-apig/apig_03_0011.html)**方式的**API**。且返回头中带有"Access-Control-Allow-\*"相关访问控制头 域,可在创建API时通过开启CORS来添加这些头域。

步骤**1** 在html中引入signer.js及依赖。

```
<script src="js/hmac-sha256.js"></script>
<script src="js/moment.min.js"></script>
<script src="js/moment-timezone-with-data.min.js"></script>
<script src='signer.js'></script>
```
#### 步骤**2** 进行签名和访问。

```
var sig = new signer.Signer()
sig.Key = "4f5f626b-073f-402f-a1e0-e52171c6100c"
sig.Secret = "******"var r= new signer.HttpRequest()
r.host = "c967a237-cd6c-470e-906f-a8655461897e.apigw.exampleRegion.com"
r.method = "POST"
r.uri = "/app1"
r.body = '{"a":1}'
r.query = { "a":"1","b":"2" }
r.headers = { "Content-Type":"application/json" }
var opts = sig.Sign(r)var scheme = "https"
$.ajax({
   type: opts.method,
   data: req.body,
   processData: false,
  url: scheme + "://" + opts.hostname + opts.path,
   headers: opts.headers,
   success: function (data) {
      $('#status').html('200')
      $('#recv').html(data)
   },
   error: function (resp) {
      if (resp.readyState === 4) {
         $('#status').html(resp.status)
```

```
 $('#recv').html(resp.responseText)
      } else {
         $('#status').html(resp.state())
      }
   },
    timeout: 1000
});
----结束
```
# **2.8 PHP**

## 操作场景

使用PHP语言调用APP认证的API时,您需要先获取SDK,然后新建工程,最后参考API 调用示例调用API。

本章节以IntelliJ IDEA 2018.3.5版本为例介绍。

## 准备环境

- 已获取API的域名、请求url、请求方法、AppKey和AppSecret等信息,具体参见<mark>[认](#page-4-0)</mark> [证前准备。](#page-4-0)
- 获取并安装[IntelliJ IDEA](https://www.jetbrains.com/idea/),如果未安装,请至IntelliJ IDEA官方网站下载。
- 获取并安装PHP安装包,如果未安装,请至**PHP**[官方下载页面](https://windows.php.net/download/)下载。
- 将PHP安装目录中的"php.ini-production"文件复制到"C:\windows",改名为 "php.ini",并在文件中增加如下内容。 extension\_dir = "php安装目录/ext" extension=openssl extension=curl
- 已在IntelliJ IDEA中安装PHP插件,如果未安装,请按照图**2-19**所示安装。

#### 图 **2-19** 安装 PHP 插件

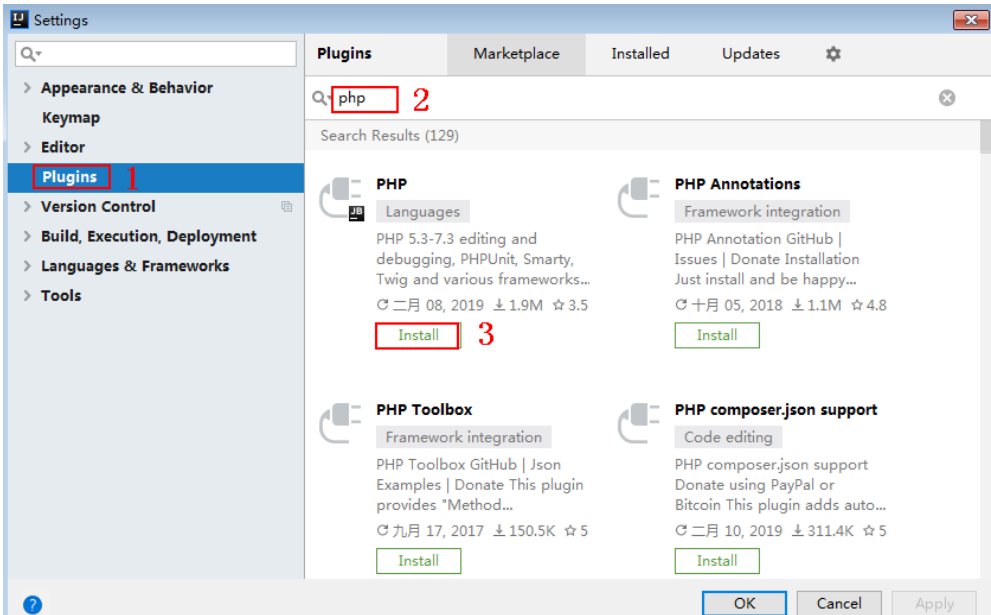

## 获取 **SDK**

[下载](https://obs.cn-north-1.myhuaweicloud.com/apig-sdk/ApiGateway-php-sdk.zip)**SDK**的最新版本,获取"ApiGateway-php-sdk.zip"压缩包,解压后目录结构如 下:

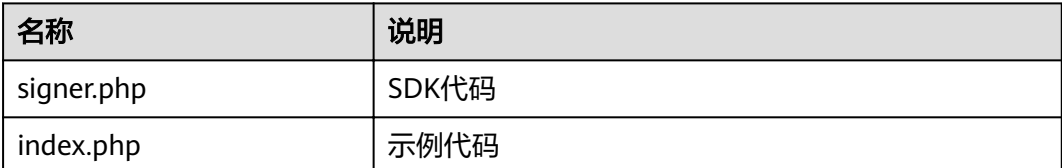

## 新建工程

```
步骤1 打开IDEA,选择菜单"File > New > Project"。
```

```
弹出"New Project"对话框,选择"PHP",单击"Next"。
```
#### 图 **2-20** PHP

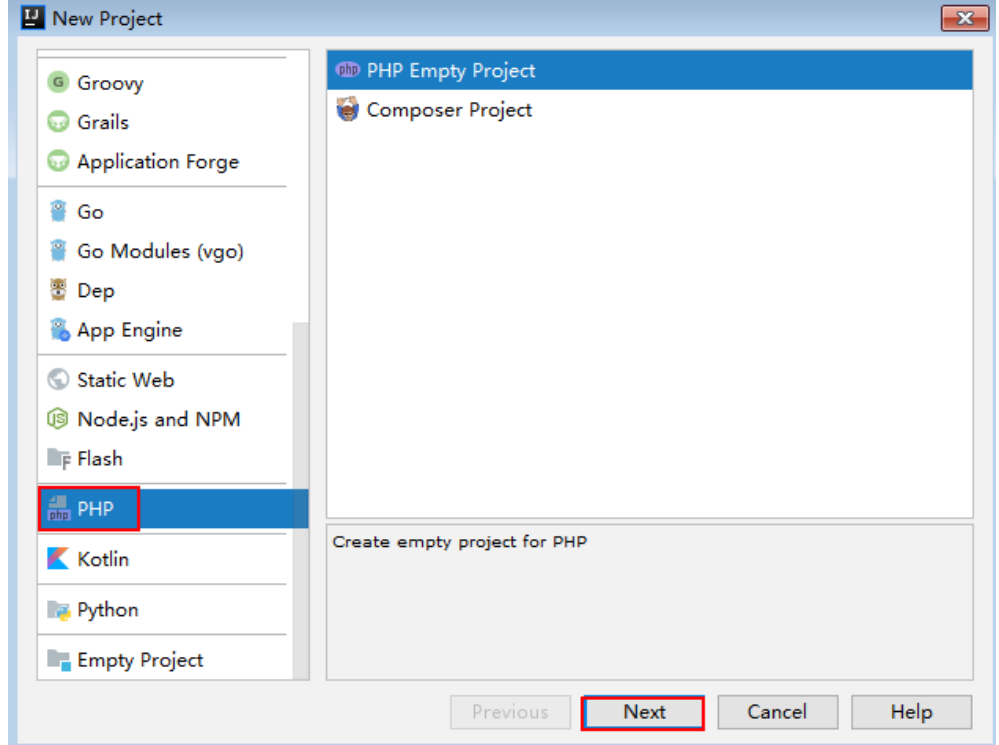

步骤**2** 单击"...",在弹出的对话框中选择解压后的SDK路径,单击"Finish"。

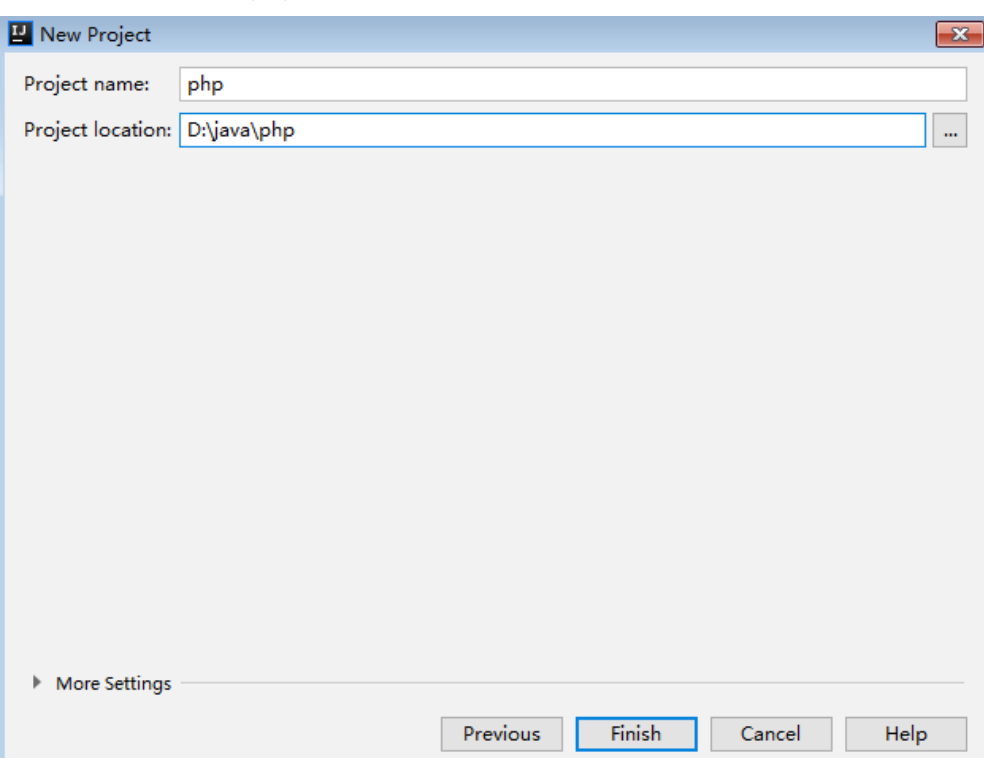

#### 图 **2-21** 选择解压后 php 的 SDK 路径

#### 步骤**3** 完成工程创建后,目录结构如下。

#### 图 **2-22** 新建工程 php 的目录结构

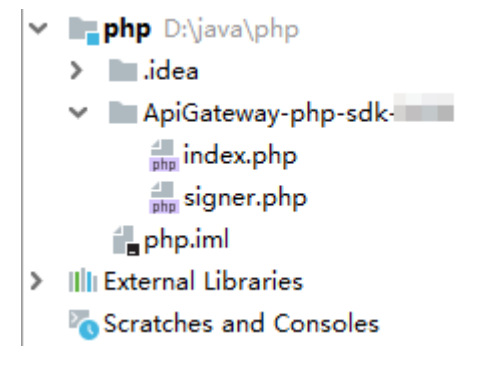

"signer.php "为示例代码,请根据实际情况修改参数后使用。具体代码说明请参考<mark>调</mark> 用**API**示例。

#### **----**结束

## 调用 **API** 示例

步骤**1** 在代码中引入sdk。

require 'signer.php';

步骤**2** 生成一个新的Signer, 填入AppKey和AppSecret。 \$signer = new Signer(); \$signer->Key = '4f5f626b-073f-402f-a1e0-e52171c6100c'; \$signer->Secret = "\*\*\*\*\*\*";

#### <span id="page-35-0"></span>步骤**3** 生成一个新的Request,指定方法名、请求url和body(body根据实际的接口请求指 定)。

\$req = new Request('GET', "https://c967a237-cd6c-470e-906f-a8655461897e.apigw.exampleRegion.com/ app1?a=1");  $\frac{1}{2}$  sreq->body = ";

步骤**4** 给请求添加x-stage头,内容为环境名。如果有需要,添加需要签名的其他头域。

\$req->headers = array( 'x-stage' => 'RELEASE', );

步骤**5** 进行签名,执行此函数会生成一个\$curl上下文变量。

\$curl = \$signer->Sign(\$req);

#### 步骤**6** 访问API,查看访问结果。

 $$response = curl exec(Scurl):$ echo curl\_getinfo(\$curl, CURLINFO\_HTTP\_CODE); echo \$response; curl\_close(\$curl);

**----**结束

## **2.9 C++**

## 操作场景

使用C++语言调用APP认证的API时,您需要先获取SDK,参考API调用示例调用API。

## 准备环境

- 1. 已获取API的域名、请求url、请求方法、AppKey和AppSecret等信息,具体参见3 [证前准备。](#page-4-0)
- 2. 安装openssl库。 apt-get install libssl-dev
- 3. 安装curl库。 apt-get install libcurl4-openssl-dev

## 获取 **SDK**

[下载](https://obs.cn-north-1.myhuaweicloud.com/apig-sdk/ApiGateway-cpp-sdk.zip)**SDK**的最新版本,获取"ApiGateway-cpp-sdk.zip"压缩包,解压后目录结构如 下:

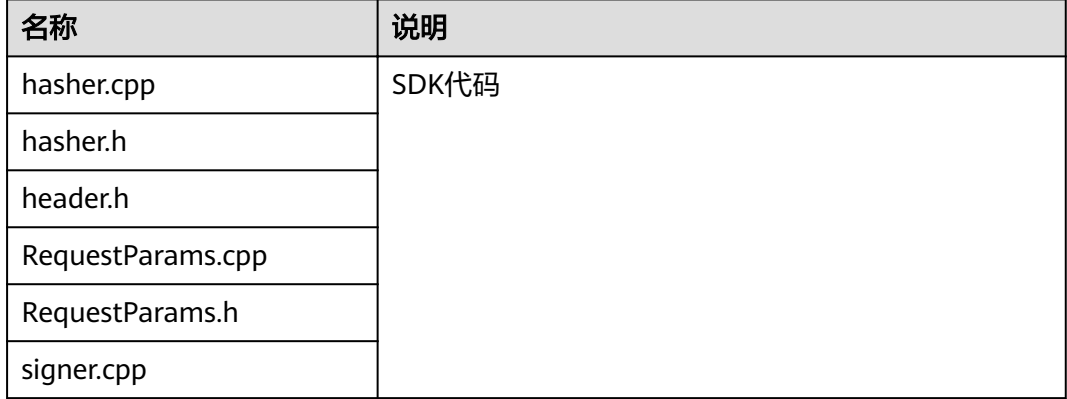

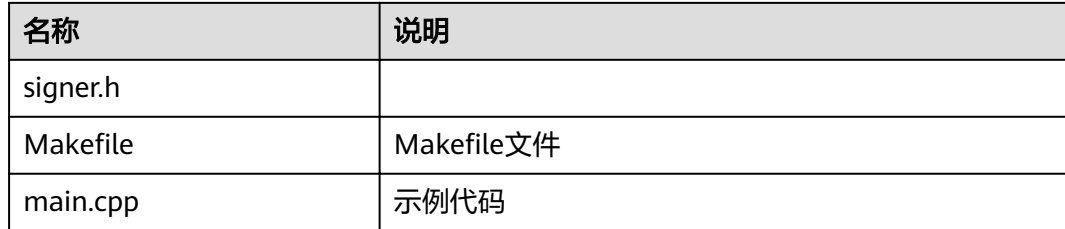

## 调用 **API** 示例

```
步骤1 在main.cpp中加入以下引用。
       #include <stdio.h>
        #include <stdlib.h>
        #include <string.h>
       #include <curl/curl.h>
       #include "signer.h"
步骤2 生成一个新的Signer, 填入AppKey和AppSecret。
       Signer signer("4f5f626b-073f-402f-a1e0-e52171c6100c", "******");
步骤3 生成一个新的RequestParams,指定方法名、域名、请求uri、查询字符串和body。
         RequestParams* request = new RequestParams("POST", "c967a237-cd6c-470e-906f-
       a8655461897e.apigw.exampleRegion.com", "/app1",
             "Action=ListUsers&Version=2010-05-08", "demo");
步骤4 给请求添加x-stage头,内容为环境名。如果有需要,添加需要签名的其他头域。
       request->addHeader("x-stage", "RELEASE");
步骤5 进行签名,执行此函数会将生成的签名头加入request变量中。
       signer.createSignature(request);
步骤6 使用curl库访问API,查看访问结果。
       static size_t
       WriteMemoryCallback(void *contents, size_t size, size_t nmemb, void *userp)
        {
          size_t realsize = size * nmemb;
           struct MemoryStruct *mem = (struct MemoryStruct *)userp;
          mem->memory = (char*)realloc(mem->memory, mem->size + realsize + 1);
          if (mem->memory == NULL) {
             /* out of memory! */
            printf("not enough memory (realloc returned NULL)\n");
             return 0;
           }
           memcpy(&(mem->memory[mem->size]), contents, realsize);
           mem->size += realsize;
           mem->memory[mem->size] = 0;
           return realsize;
        }
       //send http request using curl library
       int perform_request(RequestParams* request)
        {
           CURL *curl;
           CURLcode res;
           struct MemoryStruct resp_header;
          resp\_header.memory = (char*)malloc(1);
          resp header.size = 0;
           struct MemoryStruct resp_body;
```
resp\_body.memory = (char\*)malloc(1);

```
 resp_body.size = 0;
   curl_global_init(CURL_GLOBAL_ALL);
   curl = curl_easy_init();
   curl_easy_setopt(curl, CURLOPT_CUSTOMREQUEST, request->getMethod().c_str());
   std::string url = "http://" + request->getHost() + request->getUri() + "?" + request->getQueryParams();
   curl_easy_setopt(curl, CURLOPT_URL, url.c_str());
   struct curl_slist *chunk = NULL;
   std::set<Header>::iterator it;
   for (auto header : *request->getHeaders()) {
    std::string headerEntry = header.getKey() + ": " + header.getValue();
     printf("%s\n", headerEntry.c_str());
     chunk = curl_slist_append(chunk, headerEntry.c_str());
   }
   printf("-------------\n");
   curl_easy_setopt(curl, CURLOPT_HTTPHEADER, chunk);
 curl_easy_setopt(curl, CURLOPT_COPYPOSTFIELDS, request->getPayload().c_str());
 curl_easy_setopt(curl, CURLOPT_NOBODY, 0L);
  curl_easy_setopt(curl, CURLOPT_WRITEFUNCTION, WriteMemoryCallback);
   curl_easy_setopt(curl, CURLOPT_HEADERDATA, (void *)&resp_header);
   curl_easy_setopt(curl, CURLOPT_WRITEDATA, (void *)&resp_body);
   //curl_easy_setopt(curl, CURLOPT_VERBOSE, 1L);
   res = curl_easy_perform(curl);
  if (res != CURLE_OK) {
      fprintf(stderr, "curl_easy_perform() failed: %s\n", curl_easy_strerror(res));
   }
   else {
     long status;
     curl_easy_getinfo(curl, CURLINFO_HTTP_CODE, &status);
      printf("status %d\n", status);
      printf(resp_header.memory);
     printf(resp_body.memory);
 }
   free(resp_header.memory);
   free(resp_body.memory);
  curl_easy_cleanup(curl);
   curl_global_cleanup();
   return 0;
}
```
步骤**7** 运行make命令编译,得到可执行文件main,执行main文件,查看结果。

**----**结束

# **2.10 C**

## 操作场景

使用C语言调用APP认证的API时,您需要先获取SDK,参考API调用示例调用API。

## 准备环境

- 1. 已获取API的域名、请求url、请求方法、AppKey和AppSecret等信息,具体参见3 [证前准备。](#page-4-0)
- 2. 安装openssl库。 apt-get install libssl-dev
- 3. 安装curl库。 apt-get install libcurl4-openssl-dev

## 获取 **SDK**

[下载](https://obs.cn-north-1.myhuaweicloud.com/apig-sdk/ApiGateway-c-sdk.zip)**SDK**的最新版本,获取"ApiGateway-c-sdk.zip"压缩包,解压后目录结构如下:

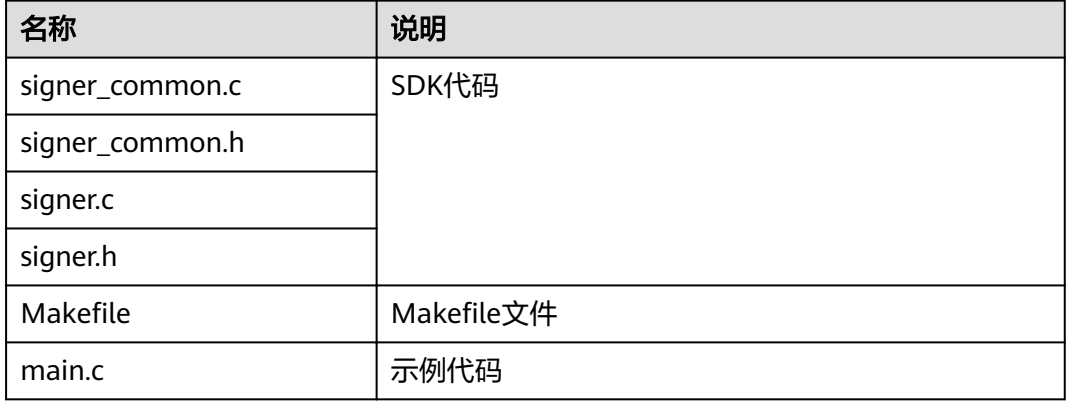

## 调用 **API** 示例

步骤**1** 在main.c中加入以下引用。 #include <stdio.h> #include <stdlib.h> #include <string.h> #include <curl/curl.h> #include "signer.h" 步骤**2** 生成一个sig\_params\_t类型的变量,填入AppKey和AppSecret。 sig\_params\_t params; sig\_params\_init(&params); sig\_str\_t app\_key = sig\_str("4f5f626b-073f-402f-a1e0-e52171c6100c");  $sig_1 str_2 t$  app\_secret = sig\_str("\*\*\*\*\*\*"); params.key = app\_key; params.secret = app\_secret; 步骤**3** 指定方法名、域名、请求uri、查询字符串和body。 sig\_str\_t host = sig\_str("c967a237-cd6c-470e-906f-a8655461897e.apigw.exampleRegion.com"); sig\_str\_t method = sig\_str("GET"); sig\_str\_t uri = sig\_str("/app1"); sig\_str\_t query\_str = sig\_str("a=1&b=2");  $sig\_str_t$  payload = sig\_str(""); params.host = host; params.method = method; params.uri = uri;  $params. query str = query str;$ params.payload = payload; 步骤**4** 给请求添加x-stage头,内容为环境名。如果有需要,添加需要签名的其他头域。 sig\_headers\_add(&params.headers, "x-stage", "RELEASE"); 步骤**5** 进行签名,执行此函数会将生成的签名头加入request变量中。 sig\_sign(&params); 步骤**6** 使用curl库访问API,查看访问结果。

static size\_t WriteMemoryCallback(void \*contents, size\_t size, size\_t nmemb, void \*userp) { size\_t realsize = size \* nmemb; struct MemoryStruct \*mem = (struct MemoryStruct \*)userp; mem->memory =  $(char*)$  realloc(mem->memory, mem->size + realsize + 1);

```
 if (mem->memory == NULL) {
      /* out of memory! */
     printf("not enough memory (realloc returned NULL)\n");
      return 0;
   }
   memcpy(&(mem->memory[mem->size]), contents, realsize);
   mem->size += realsize;
   mem->memory[mem->size] = 0;
   return realsize;
}
//send http request using curl library
int perform_request(RequestParams* request)
{
   CURL *curl;
   CURLcode res;
   struct MemoryStruct resp_header;
  resp_header.memory = malloc(1);
   resp_header.size = 0;
   struct MemoryStruct resp_body;
  resp\_body.memory = malloc(1);
   resp_body.size = 0;
  curl_qlobal_init(CURL_GLOBAL_ALL);
   curl = curl_easy_init();
   curl_easy_setopt(curl, CURLOPT_CUSTOMREQUEST, params.method.data);
   char url[1024];
  sig_snprintf(url, 1024, "http://%V%V?%V", &params.host, &params.uri, &params.query_str);
   curl_easy_setopt(curl, CURLOPT_URL, url);
   struct curl_slist *chunk = NULL;
  for (int i = 0; i < params.headers.len; i++) {
      char header[1024];
     sig_snprintf(header, 1024, "%V: %V", &params.headers.data[i].name, &params.headers.data[i].value);
      printf("%s\n", header);
      chunk = curl_slist_append(chunk, header);
   }
   printf("-------------\n");
   curl_easy_setopt(curl, CURLOPT_HTTPHEADER, chunk);
   curl_easy_setopt(curl, CURLOPT_POSTFIELDS, params.payload.data);
   curl_easy_setopt(curl, CURLOPT_NOBODY, 0L);
  curl_easy_setopt(curl, CURLOPT_WRITEFUNCTION, WriteMemoryCallback);
   curl_easy_setopt(curl, CURLOPT_HEADERDATA, (void *)&resp_header);
   curl_easy_setopt(curl, CURLOPT_WRITEDATA, (void *)&resp_body);
   //curl_easy_setopt(curl, CURLOPT_VERBOSE, 1L);
   res = curl_easy_perform(curl);
  if (res != CURLE OK) {
      fprintf(stderr, "curl_easy_perform() failed: %s\n", curl_easy_strerror(res));
   }
   else {
      long status;
     curl_easy_getinfo(curl, CURLINFO_HTTP_CODE, &status);
      printf("status %d\n", status);
      printf(resp_header.memory);
      printf(resp_body.memory);
 }
   free(resp_header.memory);
   free(resp_body.memory);
   curl_easy_cleanup(curl);
  curl_global_cleanup();
   //free signature params
  sig_params_free(&params);
   return 0;
}
```
<span id="page-40-0"></span>步骤7 运行make命令编译, 得到可执行文件main, 执行main文件, 查看结果。

**----**结束

# **2.11 Android**

## 操作场景

使用Android语言调用APP认证的API时,您需要先获取SDK,然后新建工程,最后参考 API调用示例调用API。

## 准备环境

- 已获取API的域名、请求url、请求方法、AppKey和AppSecret等信息,具体参见<mark>[认](#page-4-0)</mark> [证前准备。](#page-4-0)
- 获取并安装[Android Studio](https://developer.android.com/studio/),如果未安装,请至<mark>Android Studio官方网站</mark>下载。

## 获取 **SDK**

[下载](https://obs.cn-north-1.myhuaweicloud.com/apig-sdk/ApiGateway-android-sdk.zip)**SDK**的最新版本,获取"ApiGateway-android-sdk.zip"压缩包,解压后目录结构 如下:

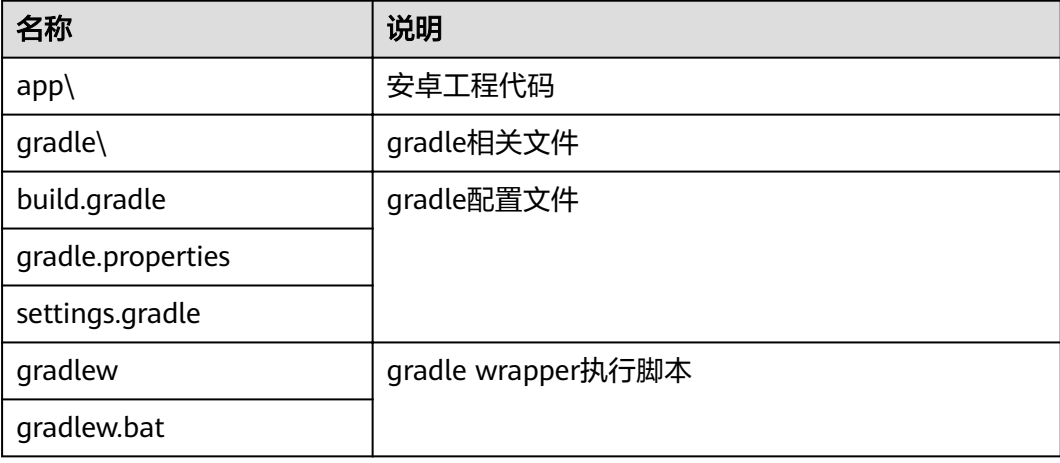

## 打开工程

- 步骤**1** 打开Android Studio,选择"File > Open"。 在弹出的对话框中选择解压后的SDK路径。
- 步骤**2** 打开工程后,目录结构如下。

#### 图 **2-23** 工程目录结构

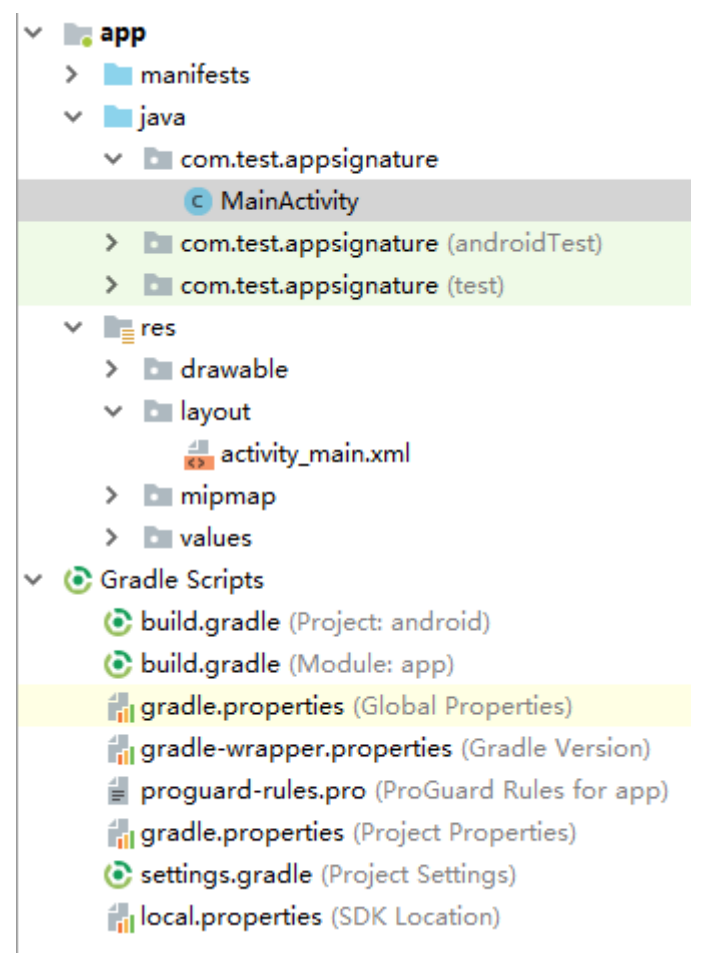

**----**结束

## 调用 **API** 示例

步骤**1** 在Android工程中的"app/libs"目录下,加入SDK所需jar包。其中jar包必须包括:

- java-sdk-core-x.x.x.jar
- joda-time-2.10.jar

#### 步骤**2** 在"build.gradle"文件中加入okhttp库的依赖。

```
在"build.gradle"文件中的"dependencies"下加入"implementation
       'com.squareup.okhttp3:okhttp:3.14.2'"。
      dependencies { 
         ...
        ...
         implementation 'com.squareup.okhttp3:okhttp:3.14.3'
      }
步骤3 创建request,输入AppKey和AppSecret,并指定域名、方法名、请求uri和body。
      Request request = new Request();
```
try {

```
 request.setKey("4f5f626b-073f-402f-a1e0-e52171c6100c");
 request.setSecrect("******");
 request.setMethod("POST");
 request.setUrl("https://c967a237-cd6c-470e-906f-a8655461897e.apigw.exampleRegion.com/app1");
 request.addQueryStringParam("name", "value");
```

```
 request.addHeader("Content-Type", "text/plain");
   request.setBody("demo");
} catch (Exception e) {
   e.printStackTrace();
   return;
}
```
步骤**4** 对请求进行签名,生成okhttp3.Request对象来访问API。

okhttp3.Request signedRequest = Client.signOkhttp(request); OkHttpClient client = new OkHttpClient.Builder().build(); Response response = client.newCall(signedRequest).execute();

**----**结束

# **2.12 curl**

## 操作场景

使用curl命令调用APP认证的API时,您需要先下载JavaScript SDK生成curl命令,然后 将curl命令复制到命令行调用API。

## 前提条件

已获取API的域名、请求url、请求方法、AppKey和AppSecret等信息,具体参[见认证前](#page-4-0) [准备。](#page-4-0)

## 调用 **API** 示例

步骤**1** 使用JavaScript SDK生成curl命令。

下载**[JavaScript SDK](https://obs.cn-north-1.myhuaweicloud.com/apig-sdk/ApiGateway-javascript-sdk.zip)**的最新版本,并解压。在浏览器中打开demo.html,页面如下图 所示。

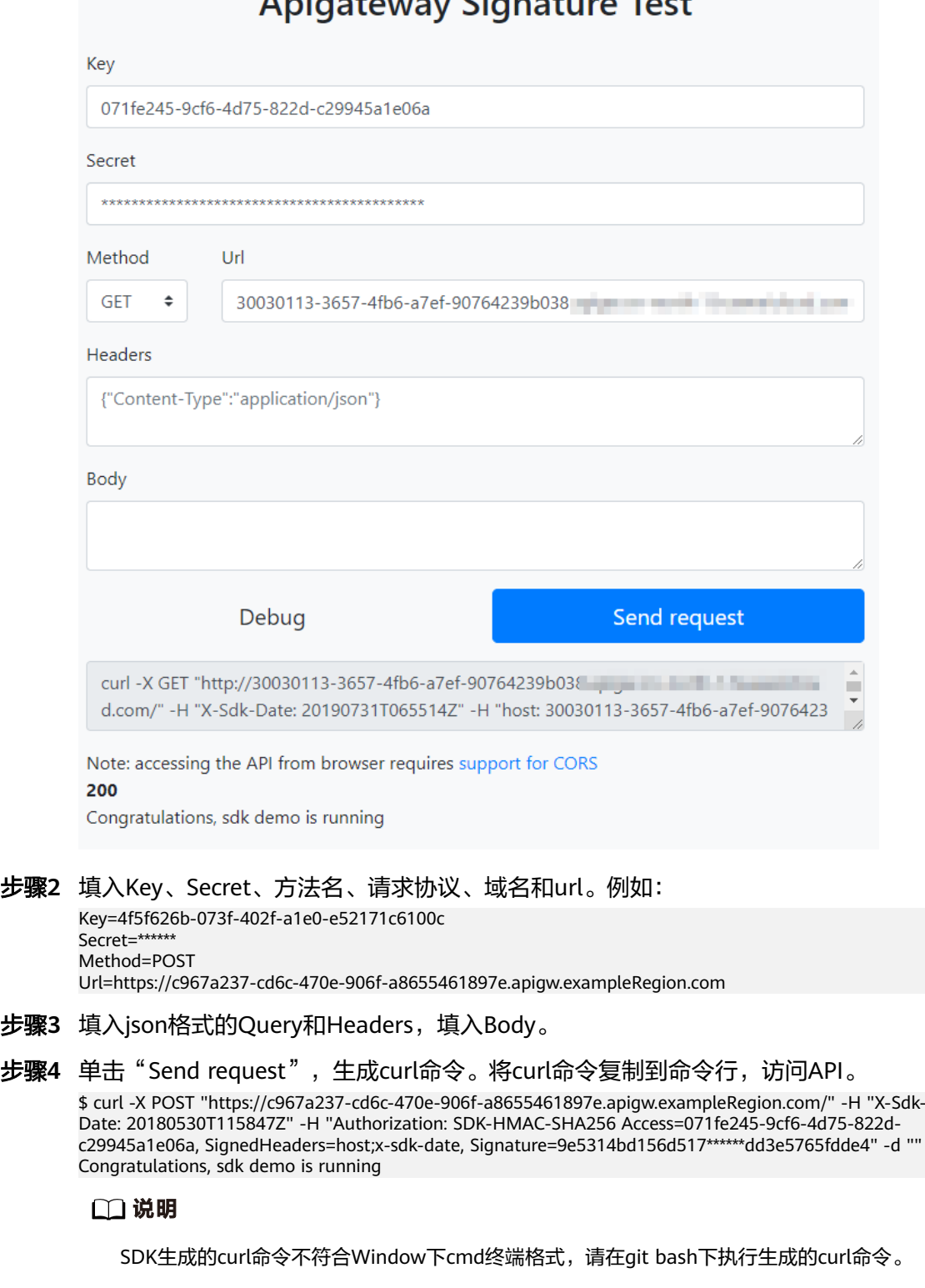

# Anigatoway Cianature Tost

**----**结束

# **3** 使用 **IAM** 认证调用 **API**

# <span id="page-44-0"></span>**3.1 Token** 认证

## 操作场景

当您使用Token认证方式调用API时,需要获取用户Token并在调用API时将Token值设 置到调用请求的"X-Auth-Token"头域中。

## 说明

调用接口有如下两种认证方式,您可以选择其中一种进行认证鉴权。

- Token认证:通过Token认证通用请求。
- AK/SK认证: 通过AK (Access Key ID) /SK (Secret Access Key) 对调用请求内容进行签名 认证。

## 调用接口步骤

1. 获取Token,请参考《统一身份认证服务API参考 》的"<mark>获取用户Token</mark>"章节。 请求响应成功后在响应消息头中包含的"X-Subject-Token"的值即为Token值。 以下示例为使用接口测试工具手工获取Token方案。

#### 图 **3-1** 请求示例

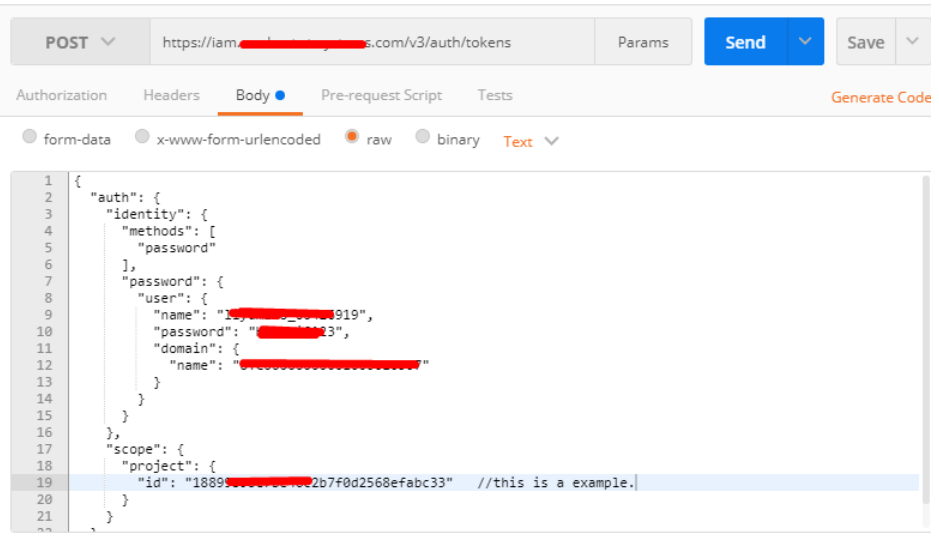

## 图 **3-2** 从返回消息的 Header 中获取 X-Subject-Token

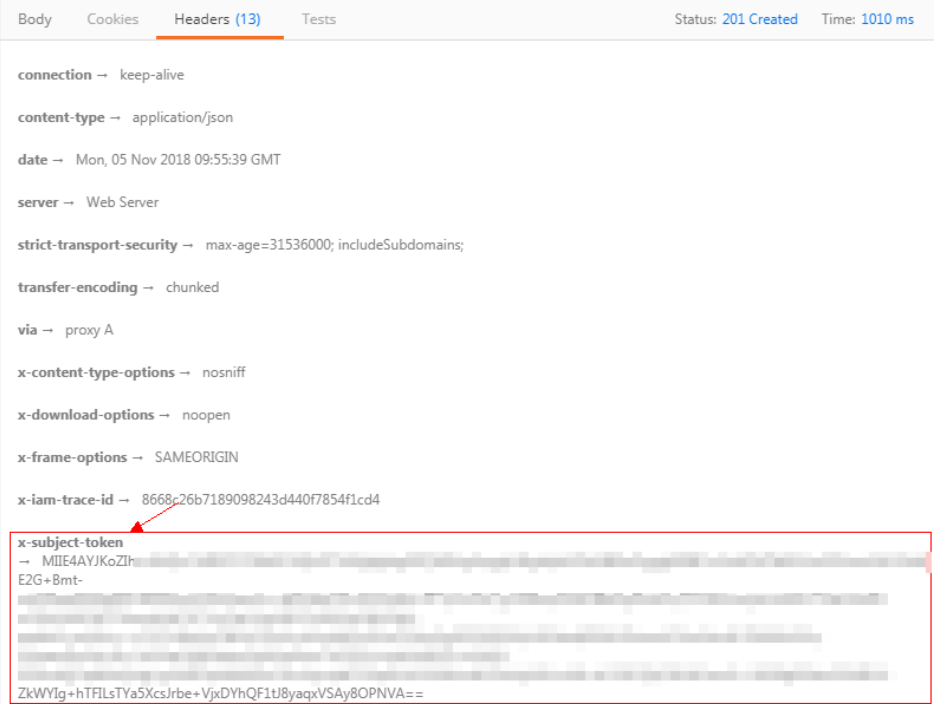

2. 调用业务接口,在请求消息头中增加"X-Auth-Token", "X-Auth-Token"的取 值为**[1](#page-44-0)**中获取的Token。

## 接口调用示例

本小节介绍使用API的基本流程。

- 1. 获取相关信息。 已获取IAM的Endpoint, 具体请参[见地区和终端节点。](https://developer.huaweicloud.com/endpoint)
- 2. 在管理控制台,将鼠标移至用户名,在下拉列表中单击"我的凭证",查看"项 目ID"。

#### <span id="page-46-0"></span>3. [获取用户](https://support.huaweicloud.com/api-iam/iam_30_0001.html)**Token**,并设置成环境变量,Token用于后续调用其他接口鉴权。

a. 执行以下命令,获取用户Token。 curl -X POST https://**{iam\_endpoint}**/v3/auth/tokens -H 'content-type: application/json' -d '{ "auth": { "identity": { "methods": [ "password"  $\qquad \qquad \Box$  "password": { "user": { "name": "{**user\_name}**", "domain": { "name": "{**user\_name}**" }, "password": "{**password}**" } } }, "scope": { "project": { "id": "**{project\_id}**" } } } }' -vk

上述命令中,部分参数请参见以下说明进行修改(具体请参考《统一身份认 证服务API参考》):

- *{iam\_endpoint}***替换为前提条件中获取的IAM的Endpoint。**
- *{project\_id}***替换为前提条件中获取的项目ID。**
- *{user\_name*和{*password}*分别替换为连接IAM服务器的用户名和密 码。

响应Header中"X-Subject-Token"的值即为Token:

**X-Subject-Token**:MIIDkgYJKoZIhvcNAQcCoIIDgzCCAxxxxxx38CAQExDTALBglghkgBZQMEAgEwg

b. 使用如下命令将token设置为环境变量,方便后续事项。

#### **export Token={X-Subject-Token}**

**X-Subject-Token**即为**3.a**获取到的token,命令示例如下。

export Token=MIIDkgYJKoZIhvcNAQcCoIIDgzCCAxxxxxx38CAQExDTALBglghkgBZQMEAgEwg

4. 调用API,请参考<mark>[认证前准备](#page-4-0)</mark>获取域名、请求方法和URL。参数请根据实际情况填 写。

```
curl -X 请求方法 域名+URL -H "x-auth-token: $Token" -vk
```
# **3.2 AK/SK** 认证

使用AK(Access Key ID)、SK(Secret Access Key)对请求进行签名。

说明

- AK:访问密钥ID。与私有访问密钥关联的唯一标识符,访问密钥ID和私有访问密钥一起使 用,对请求进行加密签名。
- SK:与访问密钥ID结合使用的密钥,对请求进行加密签名,可标识发送方,并防止请求被修 改。

## 生成 **AK**、**SK**

如果已生成过AK/SK, 则可跳过此步骤, 找到原来已下载的AK/SK文件, 文件名一般 为: credentials.csv。

如下图所示,文件包含了租户名(User Name), AK (Access Key Id), SK (Secret Access Key)。

图 **3-3** credential.csv 文件内容

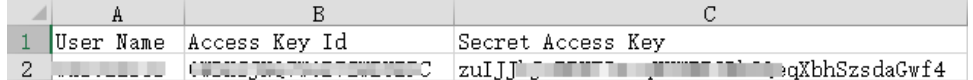

AK/SK生成步骤:

- 1. 注册并登录管理控制台。
- 2. 将鼠标移至用户名,在下拉列表中单击"我的凭证"。
- 3. 单击"访问密钥"。
- 4. 单击"新增访问密钥",进入"新增访问密钥"页面。
- 5. 按照界面提示输入验证码或登录密码,单击"确定",下载密钥,请妥善保管。

## 生成签名

生成签名的方式和APP认证相同,用AK代替APP认证中的AppKey,SK替换APP认证中 的AppSecret,即可完成签名和请求。您可使用**[Java](#page-10-0)**、**[Go](#page-17-0)**、**[Python](#page-21-0)**、**[C#](#page-25-0)**、 **[JavaScript](#page-26-0)**、**[PHP](#page-32-0)**、**[C++](#page-35-0)**、**[C](#page-37-0)**、**[Android](#page-40-0)**进行签名和访问。

#### 须知

客户端须注意本地时间与时钟服务器的同步,避免请求消息头X-Sdk-Date的值出现较 大误差。

API网关(即API管理)除了校验时间格式外,还会校验该时间值与网关收到请求的时 间差,如果时间差超过15分钟,API网关将拒绝请求。

<span id="page-48-0"></span>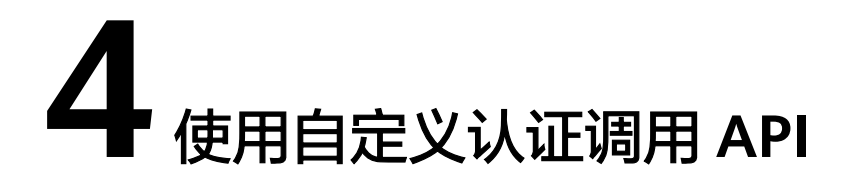

Function API通过编写函数脚本实现将多个服务封装成一个服务。有关API调用的认证 帮助,请参考编写函数**API**脚本(**[Java Script](https://support.huaweicloud.com/devg-roma/apic-dev-190603033.html)**)。

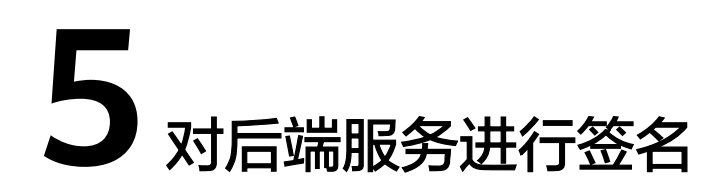

# <span id="page-49-0"></span>**5.1 Java**

## 操作场景

使用Java语言进行后端服务签名时,您需要先获取SDK,然后导入工程,最后参考校 验后端签名示例校验签名是否一致。

本章节以IntelliJ IDEA 2018.3.5版本为例介绍。

## 前提条件

- 准备待用的签名密钥的Key和Secret。
- 已在控制台创建签名密钥,并绑定API,具体请参见<mark>创建并使用签名密钥</mark>。
- [下载](https://obs.cn-north-1.myhuaweicloud.com/apig-sdk/ApiGateway-java-sdk.zip)**SDK**的最新版本。
- 已获取**[apigateway-backend-signature-demo](https://obs.cn-north-1.myhuaweicloud.com/apig-sdk/apigateway-backend-signature-demo.zip)**。
- 获取并安装[IntelliJ IDEA](https://www.jetbrains.com/idea/),如果未安装,请至IntelliJ IDEA官方网站下载。
- 已安装Java Development Kit 1.8.111或以上版本, 如果未安装, 请至[Oracle](https://www.oracle.com/technetwork/java/javase/downloads/index.html)官方 [下载页面下](https://www.oracle.com/technetwork/java/javase/downloads/index.html)载。

## 导入工程

步骤1 打开IntelliJ IDEA, 在菜单栏选择"File > New > Project from Existing Sources", 选 择解压后的"apigateway-backend-signature-demo\pom.xml"文件,单击"OK"。

图 **5-1** Select File or Directory to Import  $\times$ Select File or Directory to Import Select directory with existing sources, Eclipse project (.project) or classpath (.classpath) file, Maven project file (pom.xml), Bnd/Bndtools workspace (workspace/cnf), Gradle build script (\*.gradle), Flash Builder project file (.project, \*.fxp, \*.fxpl).  $\Box$   $\blacksquare$   $\blacksquare$   $\blacksquare$   $\times$   $\Box$   $\Box$  $\mathbb{G}$ Hide path 舎 ApiGateway-sdk\apigateway-backend-signature-demo\pom.xml | \  $\overline{\phantom{1}}$ ApiGateway-android-sdk-1.0.0 v lapigateway-backend-signature-demo  $\angle$   $\blacksquare$ .idea  $\angle$   $\blacksquare$  libs  $\sum$  in src pom.xml Drag and drop a file into the space above to quickly locate it in the tree **OK** Cancel

步骤**2** 保持默认设置,单击"Next > Next > Next > Next > Finish",完成工程导入。

步骤**3** 在右侧Maven页签,双击"compile"进行编译。

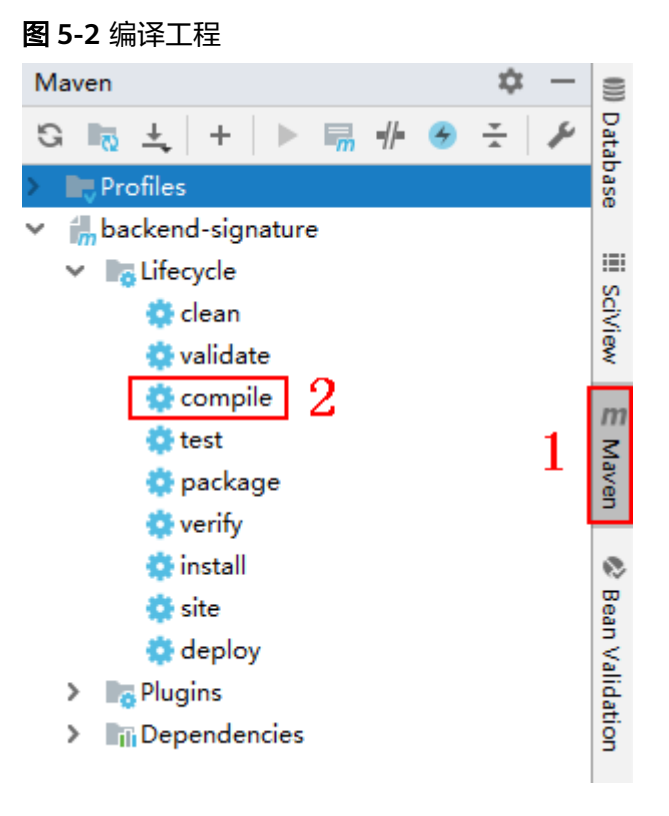

返回"BUILD SUCCESS",表示编译成功。

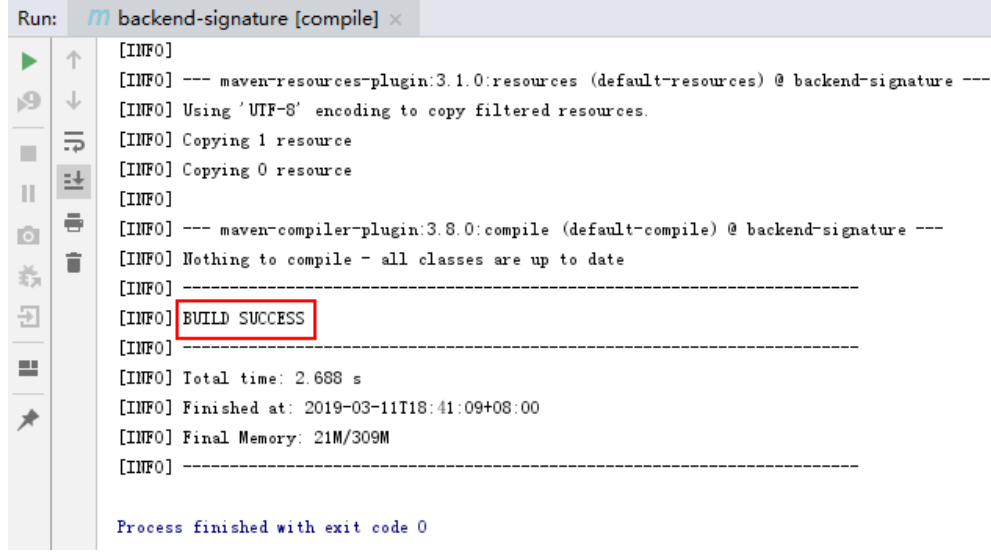

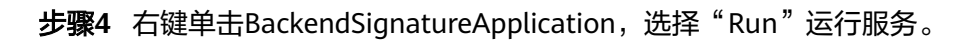

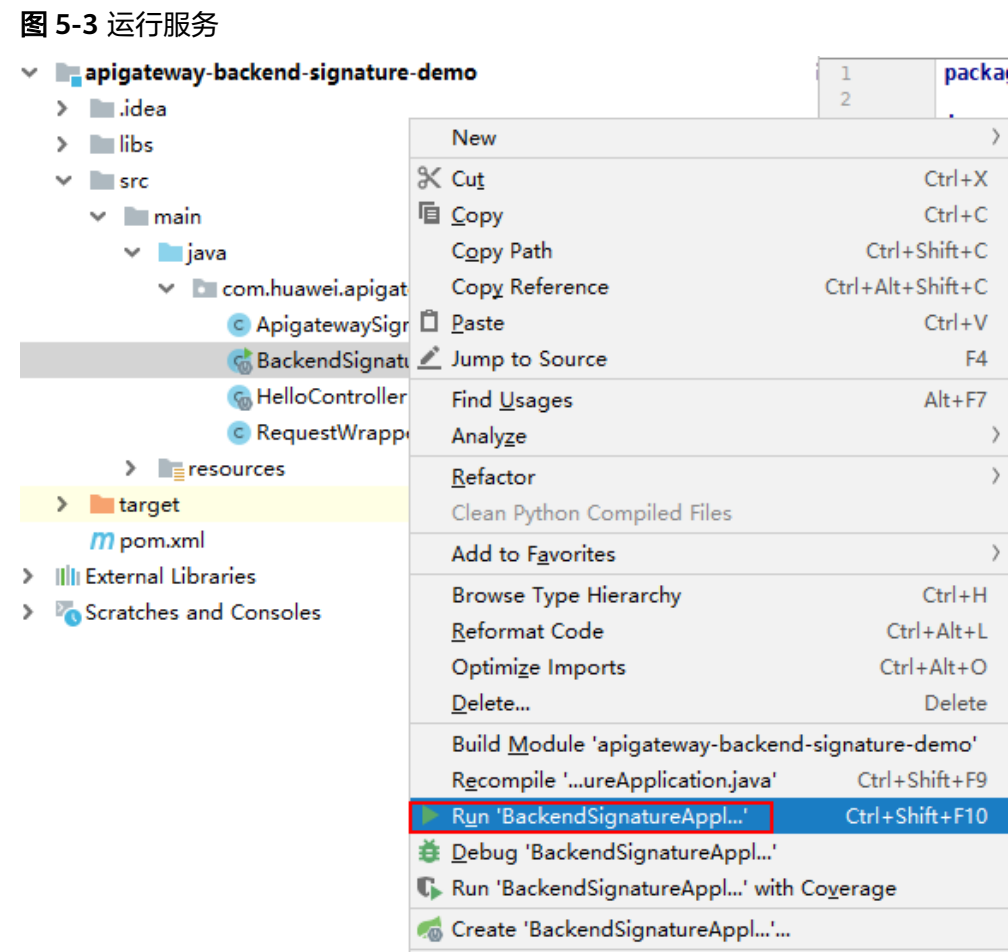

"ApigatewaySignatureFilter.java"为示例代码,请根据实际情况修改参数后使用。 具体代码说明请参考**校验后端签名示例**。

#### **----**结束

#### <span id="page-52-0"></span>校验后端签名示例

示例演示如何编写一个基于Spring boot的服务器,作为API的后端,并且实现一个 Filter,对API网关(即API管理)的请求做签名校验。

说明

}

API绑定签名密钥后,发给后端的请求中才会添加签名信息。

步骤1 编写一个Controller, 匹配所有路径和方法, 返回体为"Hello World!"。

```
// HelloController.java
```

```
@RestController
@EnableAutoConfiguration
public class HelloController {
   @RequestMapping("/*")
```

```
 private String index() {
    return "Hello World!";
 }
```

```
步骤2 编写一个Filter,匹配所有路径和方法。将允许的签名key和secret对放入一个Map中。
```

```
// ApigatewaySignatureFilter.java
@Component
```

```
ʵwb&²Ãìà(ĒÃìàNm = "ApigatewaySignatureFilter", urlPatterns = "/*")
        public class ApigatewaySignatureFilter implements Filter {
           private static Map<String, String> secrets = new HashMap<>();
           static {
            secrets.put("signature_key1", "signature_secret1");
              secrets.put("signature_key2", "signature_secret2");
           }
           @Override
          public void init(FilterConfig filterConfig) throws ServletException {
         }
           @Override
           public void doFilter(ServletRequest servletRequest, ServletResponse servletResponse, FilterChain chain) {
             //签名校验代码
         ...
           }
        }
步骤3 doFilter函数为签名校验代码。校验流程如下: 由于filter中需要读取body, 为了使得
        body可以在后续的filter和controller中再次读取,把request包装起来传给后续的filter
        和controller。包装类的具体实现可见RequestWrapper.java。
        RequestWrapper request = new RequestWrapper((HttpServletRequest) servletRequest);
步骤4 使用正则表达式解析Authorization头,得到signingKey和signedHeaders。
        private static final Pattern authorizationPattern = Pattern.compile("SDK-HMAC-SHA256\\s+Access=([^,]+),\
        \s?SignedHeaders=([^,]+),\\s?Signature=(\\w+)");
        ...
        String authorization = request.getHeader("Authorization");
        if (authorization == null \parallel authorization.length() == 0) {
           response.sendError(HttpServletResponse.SC_UNAUTHORIZED, "Authorization not found.");
           return;
        }
```
Matcher m = authorizationPattern.matcher(authorization);

```
if (lm.find()) {
```
 response.sendError(HttpServletResponse.SC\_UNAUTHORIZED, "Authorization format incorrect."); return;

```
}
        String signingKey = m.group(1);
        String signingSecret = secrets.get(signingKey);
        if (signingSecret == null) {
           response.sendError(HttpServletResponse.SC_UNAUTHORIZED, "Signing key not found.");
            return;
         }
        String[] signedHeaders = m.group(2).split(";");
        例如,Authorization头为:
         SDK-HMAC-SHA256 Access=signature_key1, SignedHeaders=host;x-sdk-date, 
         Signature=e11adf65a20d1b82c25419b5********8d0ba12fed1ceb13ed00
        则解析的结果为:
        signingKey=signature_key1
        signedHeaders=host;x-sdk-date
步骤5 通过signingKey找到signingSecret,如果不存在signingKey,则返回认证失败。
        String signingSecret = secrets.get(signingKey);
        if (signing Secret == null) \{ response.sendError(HttpServletResponse.SC_UNAUTHORIZED, "Signing key not found.");
            return;
        }
步骤6 新建一个Request对象,将请求method、url、query、signedHeaders对应的请求头放
        入其中。判断是否需要设置body并设置。
        需要读取body的条件为:不存在值为UNSIGNED-PAYLOAD的x-sdk-content-sha256
        头。
        Request apiRequest = new DefaultRequest();
        apiRequest.setHttpMethod(HttpMethodName.valueOf(request.getMethod()));
        String url = request.getRequestURL().toString();
        String queryString = request.getQueryString();
        try {
            apiRequest.setEndpoint((new URL(url)).toURI());
            Map<String, String> parametersmap = new HashMap<>();
            if (null != queryString && !"".equals(queryString)) {
              String[] parameterarray = queryString.split("&");
              for (String p : parameterarray) {
                String[] p_split = p.split("=" 2); String key = p_split[0];
          String value = "";
                if (p_split.length >= 2) {
                  value = p_split[1];
                 }
                 parametersmap.put(URLDecoder.decode(key, "UTF-8"), URLDecoder.decode(value, "UTF-8"));
              }
              apiRequest.setParameters(parametersmap); //set query
            }
        } catch (URISyntaxException e) {
            e.printStackTrace();
        }
        boolean needbody = true;
        String dateHeader = null;
        for (int i = 0; i < signedHeaders.length; i++) {
            String headerValue = request.getHeader(signedHeaders[i]);
           if (headerValue == null \parallel headerValue.length() == 0) {
              ((HttpServletResponse) response).sendError(HttpServletResponse.SC_UNAUTHORIZED, "signed 
        header" + signedHeaders[i] + " not found.");
            } else {
              apiRequest.addHeader(signedHeaders[i], headerValue);//set header
              if (signedHeaders[i].toLowerCase().equals("x-sdk-content-sha256") && 
        headerValue.equals("UNSIGNED-PAYLOAD")) {
                 needbody = false;
         \qquad \qquad \} if (signedHeaders[i].toLowerCase().equals("x-sdk-date")) {
```

```
 dateHeader = headerValue;
            }
          }
       }
       if (needbody) {
            apiRequest.setContent(new ByteArrayInputStream(request.getBody())); //set body
       }
步骤7 校验签名是否过期。从X-Sdk-Date头中取出时间,判断与服务器时间是否相差在15分
       钟以内。如果signedHeaders中不包含X-Sdk-Date,也返回认证失败。
       private static final DateTimeFormatter timeFormatter =
       DateTimeFormat.forPattern("yyyyMMdd'T'HHmmss'Z'").withZoneUTC();
       ...
       if (dateHeader == null) {
          response.sendError(HttpServletResponse.SC_UNAUTHORIZED, "Header x-sdk-date not found.");
          return;
       }
       long date = timeFormatter.parseMillis(dateHeader);
       long duration = Math.abs(DateTime.now().getMillis() - date);
       if (duration > 15 * 60 * 1000) {
          response.sendError(HttpServletResponse.SC_UNAUTHORIZED, "Signature expired.");
          return;
       }
步骤8 将Authorization头也放入Request对象中,调用verify方法校验请求签名。如果校验通
       过,则执行下一个filter, 否则返回认证失败。
       DefaultSigner signer = (DefaultSigner) SignerFactory.getSigner();
       boolean verify = signer.verify(apiRequest, new BasicCredentials(signingKey, signingSecret));
       if (verify) {
          chain.doFilter(request, response);
       } else {
          response.sendError(HttpServletResponse.SC_UNAUTHORIZED, "verify authroization failed.");
       }
步骤9 运行服务器,验证代码正确性。下面示例使用JavaScript SDK中的html签名工具生成
       签名。
       填入如图所示字段后,单击"Send request",复制生成的curl命令,并在命令行中执
       行,服务器返回"Hello World!"。
```
如果使用错误的Key和Secret访问,服务器返回401认证不通过。

<span id="page-55-0"></span>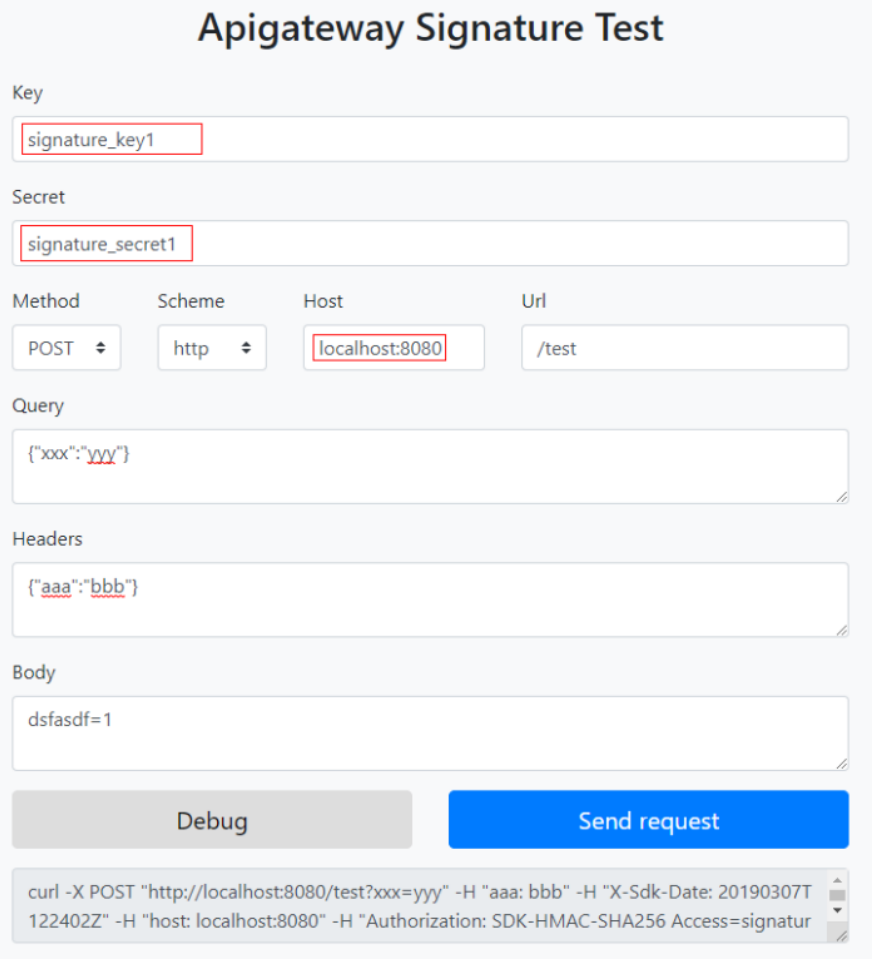

**----**结束

# **5.2 Python**

## 操作场景

使用Python语言进行后端服务签名时,您需要先获取SDK,然后导入工程,最后参考 校验后端签名示例校验签名是否一致。

本章节以IntelliJ IDEA 2018.3.5版本为例介绍。

## 准备环境

- 准备待用的签名密钥的Key和Secret。
- 已在控制台创建签名密钥,并绑定API,具体请参见<mark>创建并使用签名密钥</mark> 。
- [下载](https://obs.cn-north-1.myhuaweicloud.com/apig-sdk/ApiGateway-python-sdk.zip)**SDK**的最新版本。
- 获取并安装[Python](https://www.python.org/downloads/)安装包(可使用2.7或3.X ),如果未安装,请至**Python官方下** [载页面](https://www.python.org/downloads/)下载。
- 获取并安装[IntelliJ IDEA](https://www.jetbrains.com/idea/),如果未安装,请至<mark>IntelliJ IDEA官方网站</mark>下载。
- 已在IntelliJ IDEA中安装Python插件,如果未安装,请按照图[5-4](#page-56-0)所示安装。

#### <span id="page-56-0"></span>图 **5-4** 安装 Python 插件

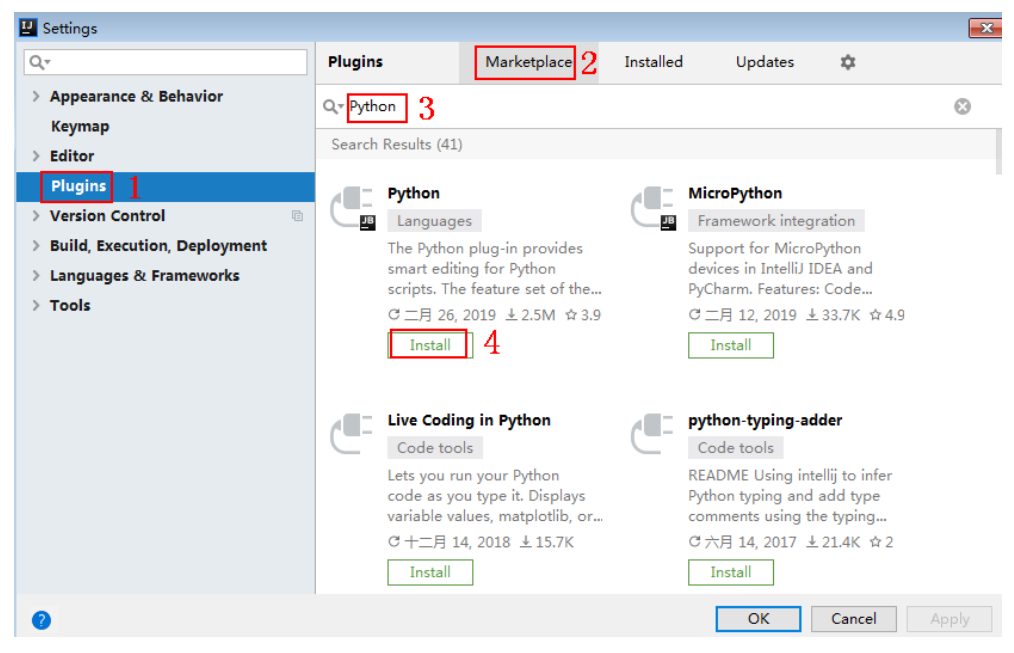

## 导入工程

步骤**1** 打开IntelliJ IDEA,在菜单栏选择"File > New > Project"。 弹出"New Project"对话框,选择"Python",单击"Next"。

图 **5-5** New Python

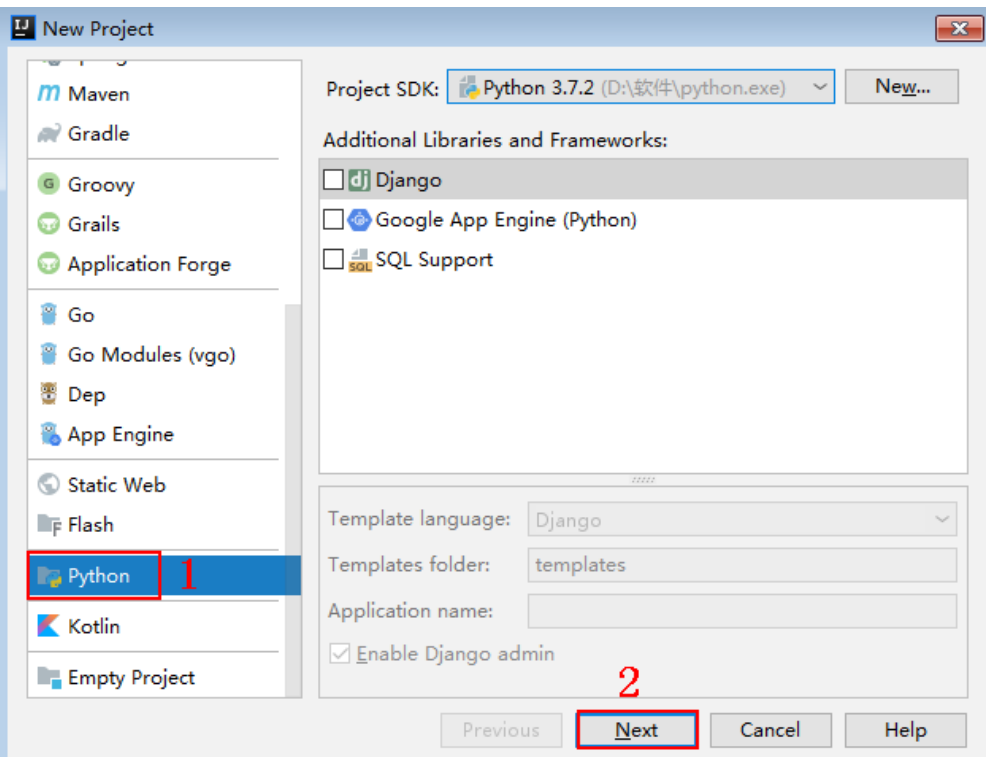

步骤2 再次单击"Next",弹出以下对话框。单击"...",在弹出的对话框中选择解压后的 SDK路径,单击"Finish"。

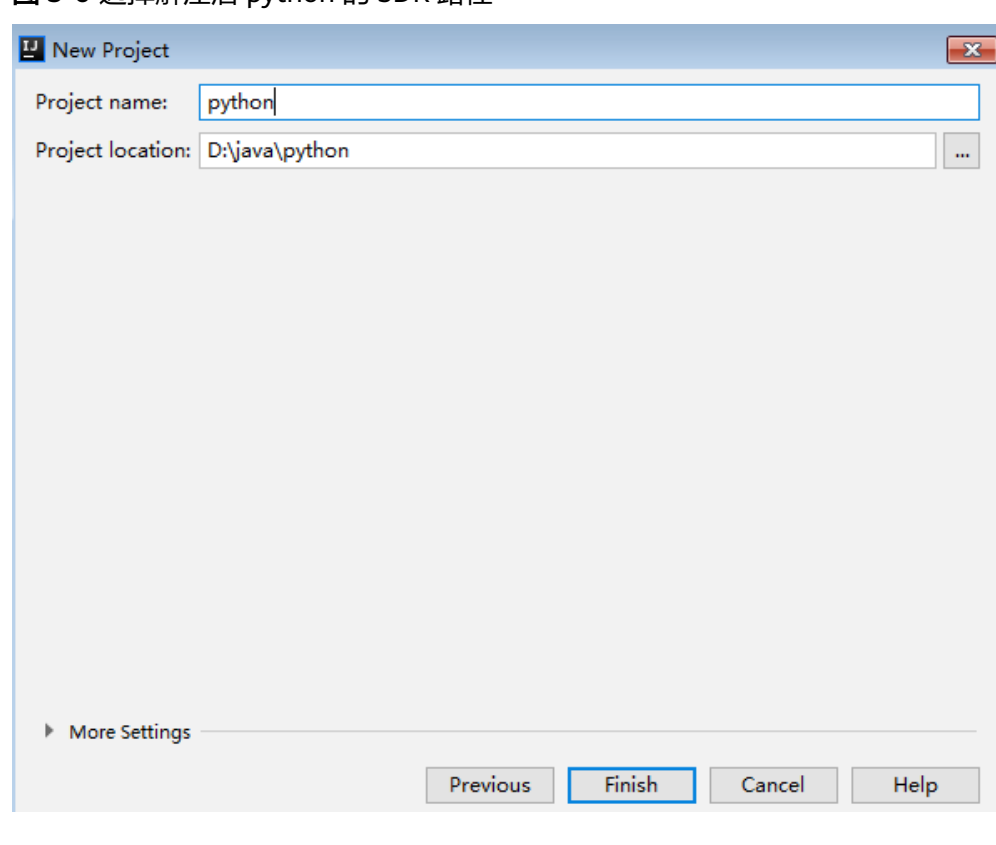

#### 图 **5-6** 选择解压后 python 的 SDK 路径

## 步骤**3** 完成工程创建后,目录结构如下。

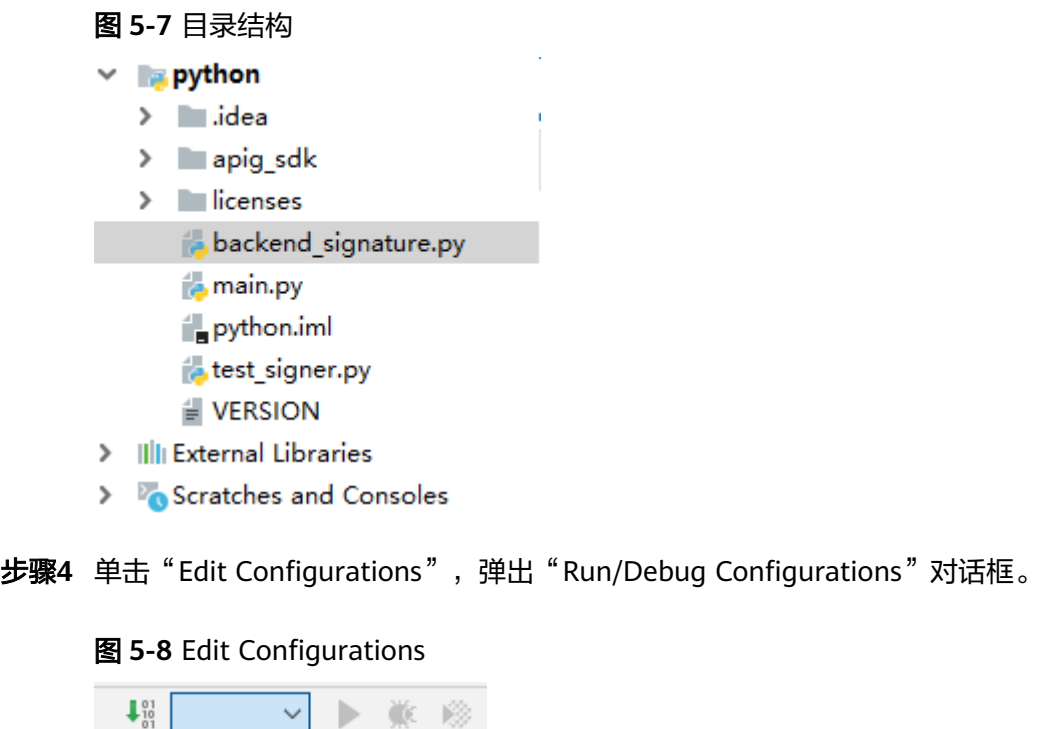

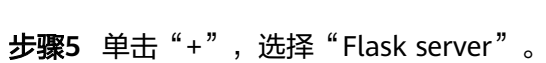

Edit Configurations...

#### 图 **5-9** 选择 Flask server

**E** Run/Debug Configurations

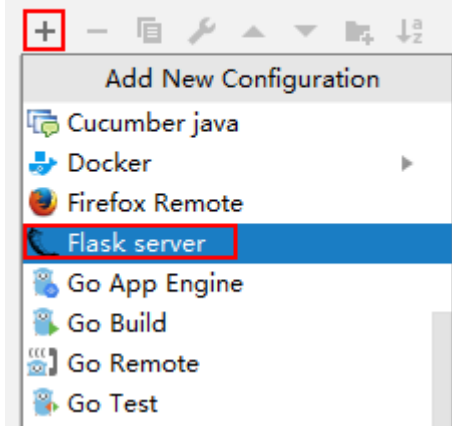

步骤**6** "Target type"选择"Script path","Target"选择工程下的 "backend\_signature.py"文件,单击"OK",完成工程配置。

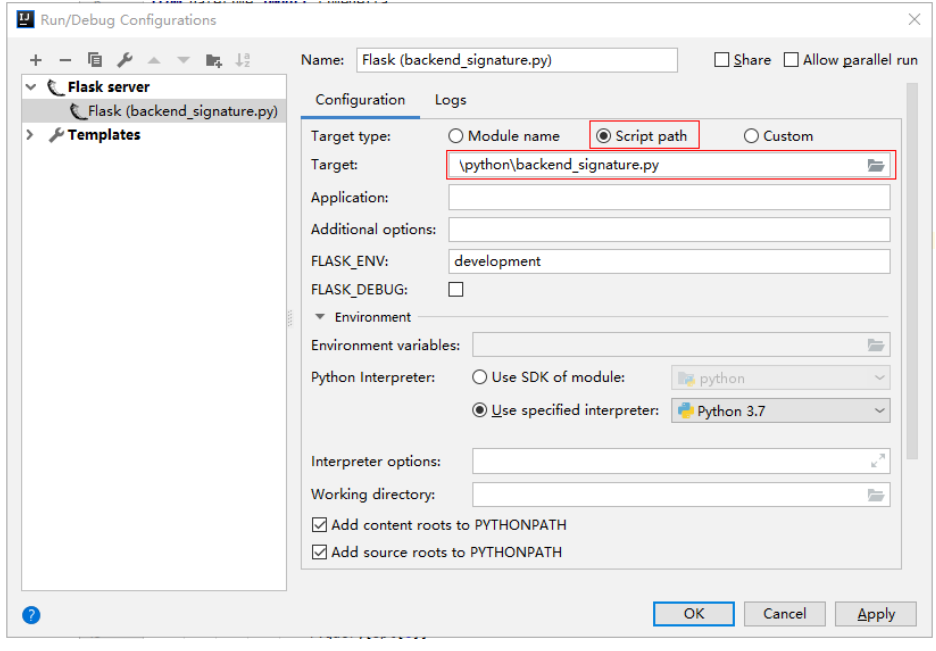

**----**结束

#### 校验后端签名示例

示例演示如何编写一个基于Flask的服务器,作为API的后端,并且实现一个wrapper, 对API网关(即API管理)的请求做签名校验。

说明

API绑定签名密钥后,发给后端的请求中才会添加签名信息。

步骤**1** 编写一个返回"Hello World!"的接口,方法为GET、POST、PUT和DELETE,且使用 requires\_apigateway\_signature的wrapper。 app = Flask(\_\_name\_\_)

```
@app.route("/<id>", methods=['GET', 'POST', 'PUT', 'DELETE'])
        @requires_apigateway_signature()
        def hello(id):
           return "Hello World!"
步骤2 实现requires_apigateway_signature。将允许的签名key和secret对放入一个dict中。
        def requires_apigateway_signature():
           def wrapper(f):
            secrets = {
                "signature_key1": "signature_secret1",
                "signature_key2": "signature_secret2",
             }
              authorizationPattern = re.compile(
                r'SDK-HMAC-SHA256\s+Access=([^,]+),\s?SignedHeaders=([^,]+),\s?Signature=(\w+)')
              BasicDateFormat = "%Y%m%dT%H%M%SZ"
             @wraps(f)
              def wrapped(*args, **kwargs):
                //签名校验代码
         ...
                return f(*args, **kwargs)
             return wrapped
           return wrapper
步骤3 wrapped函数为签名校验代码。校验流程如下:使用正则表达式解析Authorization
        头。得到key和signedHeaders。
        if "authorization" not in request.headers:
           return 'Authorization not found.', 401
        authorization = request.headers['authorization']
        m = authorizationPattern.match(authorization)
        if m is None:
```

```
 return 'Authorization format incorrect.', 401
signingKey = m.group(1)
signedHeaders = m.group(2).split(";")
```
例如,Authorization头为:

SDK-HMAC-SHA256 Access=signature\_key1, SignedHeaders=host;x-sdk-date, Signature=e11adf65a20d1b82c25419b5\*\*\*\*\*\*\*\*8d0ba12fed1ceb13ed00

#### 则解析的结果为:

signingKey=signature\_key1 signedHeaders=host;x-sdk-date

```
步骤4 通过key找到secret, 如果不存在key, 则返回认证失败。
```
if signingKey not in secrets: return 'Signing key not found.', 401 signingSecret = secrets[signingKey]

步骤**5** 新建一个HttpRequest对象,将请求method、url、query、signedHeaders对应的请求 头放入其中。判断是否需要设置body并设置。

需要读取body的条件为:不存在值为UNSIGNED-PAYLOAD的x-sdk-content-sha256 头。

```
r = signer.HttpRequest()
r.method = request.method
r.uri = request.path
r.query = \{\}for k in request.query_string.decode('utf-8').split('&'):
  spl = k.split("="", 1)if len(spl) < 2:
     r.query[spl[0]] = ""
   else:
     r.query[spl[0]] = spl[1]
```

```
r.headers = \{\}needbody = TruedateHeader = None
for k in signedHeaders:
   if k not in request.headers:
     return 'Signed header ' + k + ' not found', 401
  v = request.headers[k]
   if k.lower() == 'x-sdk-content-sha256' and v == 'UNSIGNED-PAYLOAD':
      needbody = False
  if k.lower() == 'x-sdk-date':
     dateHeader = vr.headers[k] = vif needbody:
 r.body = request.get_data()
```
#### 步骤**6** 校验签名是否过期。从X-Sdk-Date头中取出时间,判断与服务器时间是否相差在15分 钟以内。如果signedHeaders中不包含X-Sdk-Date,也返回认证失败。

if dateHeader is None: return 'Header x-sdk-date not found.', 401 t = datetime.strptime(dateHeader, BasicDateFormat) if  $abs(t - datetime.utconv()) > timedelta(minutes=15)$ : return 'Signature expired.', 401

#### 步骤**7** 调用verify方法校验请求签名。判断校验是否通过。

sig = signer.Signer() sig.Key = signingKey sig.Secret = signingSecret if not sig.Verify(r, m.group(3)): return 'Verify authroization failed.', 401

#### 步骤**8** 运行服务器,验证代码正确性。下面示例使用JavaScript SDK中的**html**[签名工具生](#page-42-0)成 签名。

填入如图所示字段后,单击"Send request",复制生成的curl命令,并在命令行中执 行,服务器返回200。

如果使用错误的Key和Secret访问,服务器返回401认证不通过。

<span id="page-61-0"></span>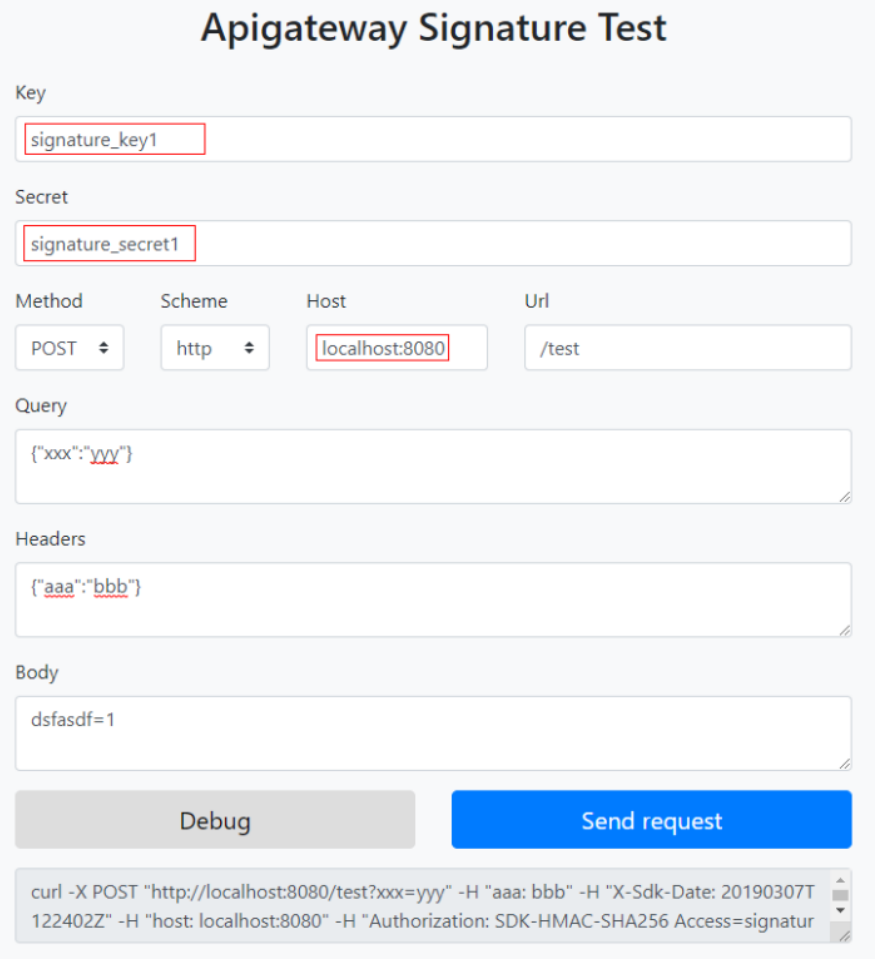

**----**结束

# **5.3 C#**

## 操作场景

使用C#语言进行后端服务签名时,您需要先获取SDK,然后打开工程,最后参考校验 后端签名示例校验签名是否一致。

## 准备环境

- 准备待用的签名密钥的Key和Secret。
- 已在控制台创建签名密钥,并绑定API,具体请参见<mark>创建并使用签名密钥</mark>。
- [下载](https://obs.cn-north-1.myhuaweicloud.com/apig-sdk/ApiGateway-csharp-sdk.zip)**SDK**的最新版本。
- 获取并安装[Visual Studio](https://visualstudio.microsoft.com/downloads/),如果未安装,请至Visual Studio官方网站下载。

## 打开工程

双击SDK包中的"csharp.sln"文件,打开工程。工程中包含如下3个项目:

apigateway-signature: 实现签名算法的共享库, 可用于.Net Framework与.Net Core项目。

- backend-signature:后端服务签名示例,请根据实际情况修改参数后使用。具体 代码说明请参考<mark>校验后端签名示例</mark>。
- sdk-request: 签名算法的调用示例。

### 校验后端签名示例

示例演示如何编写一个基于ASP.Net Core的服务器,作为API的后端,并且实现一个 IAuthorizationFilter,对API网关(即API管理)的请求做签名校验。

说明

{

API绑定签名密钥后,发给后端的请求中才会添加签名信息。

**步骤1** 编写一个Controller,提供GET、POST、PUT和DELETE四个接口,且加入 ApigatewaySignatureFilter的Attribute。

// ValuesController.cs

namespace backend\_signature.Controllers

```
 [Route("api/[controller]")]
   [ApiController]
   [ApigatewaySignatureFilter]
   public class ValuesController : ControllerBase
\{ // GET api/values
     [HttpGet]
      public ActionResult<IEnumerable<string>> Get()
\overline{\phantom{a}} return new string[] { "value1", "value2" };
      }
      // POST api/values
      [HttpPost]
      public void Post([FromBody] string value)
\overline{\phantom{a}} }
      // PUT api/values/5
      [HttpPut("{id}")]
      public void Put(int id, [FromBody] string value)
      {
      }
      // DELETE api/values/5
      [HttpDelete("{id}")]
      public void Delete(int id)
\overline{\phantom{a}} }
   }
```
}

```
步骤2 实现一个ApigatewaySignatureFilter。将允许的签名key和secret对放入一个
     Dictionary中。
```

```
// ApigatewaySignatureFilter.cs
namespace backend_signature.Filters
{
    public class ApigatewaySignatureFilter : Attribute, IAuthorizationFilter
    {
      private Dictionary<string, string> secrets = new Dictionary<string, string>
\overline{\phantom{a}} {"signature_key1", "signature_secret1" },
          {"signature_key2", "signature_secret2" },
      };
```

```
 public void OnAuthorization(AuthorizationFilterContext context) {
              //签名校验代码
        ...
            }
          }
       }
步骤3 OnAuthorization函数为签名校验代码。校验流程如下:使用正则表达式解析
       Authorization头。得到key和signedHeaders。
       private Regex authorizationPattern = new Regex("SDK-HMAC-SHA256\\s+Access=([^,]+),\\s?
       SignedHeaders=([^,]+),\\s?Signature=(\\w+)");
       ...
       string authorization = request.Headers["Authorization"];
       if (authorization == null)
       {
          context.Result = new UnauthorizedResult();
          return;
       }
       var matches = authorizationPattern.Matches(authorization);
       if (matches.Count == 0)
       {
          context.Result = new UnauthorizedResult();
          return;
       }
       var groups = matches[0].Groups;
       string key = groups[1].Value;
       string[] signedHeaders = groups[2].Value.Split(';');
       例如,Authorization头为:
       SDK-HMAC-SHA256 Access=signature_key1, SignedHeaders=host;x-sdk-date, 
       Signature=e11adf65a20d1b82c25419b5********8d0ba12fed1ceb13ed00
       则解析的结果为:
       signingKey=signature_key1
       signedHeaders=host;x-sdk-date
步骤4 通过key找到secret,如果不存在key,则返回认证失败。
       if (!secrets.ContainsKey(key))
       {
          context.Result = new UnauthorizedResult();
          return;
       }
       string secret = secrets[key];
步骤5 新建一个HttpRequest对象,将请求method、url、query、signedHeaders对应的请求
       头放入其中。判断是否需要设置body并设置。
       需要读取body的条件为:不存在值为UNSIGNED-PAYLOAD的x-sdk-content-sha256
       头。
```

```
HttpRequest sdkRequest = new HttpRequest();
sdkRequest.method = request.Method;
sdkRequest.host = request.Host.Value;
sdkRequest.uri = request.Path;
Dictionary<string, string> query = new Dictionary<string, string>();
foreach (var pair in request.Query)
{
   query[pair.Key] = pair.Value;
}
sdkRequest.query = query;
WebHeaderCollection headers = new WebHeaderCollection();
string dateHeader = null;
bool needBody = true;
```
}

...

foreach (var h in signedHeaders) { var value = request.Headers[h]; headers[h] = value; if (h.ToLower() == "x-sdk-date") { dateHeader = value; } if (h.ToLower() == "x-sdk-content-sha256" && value == "UNSIGNED-PAYLOAD") { needBody = false; } } sdkRequest.headers = headers; if (needBody) { request.EnableRewind(); using (MemoryStream ms = new MemoryStream()) { request.Body.CopyTo(ms); sdkRequest.body = Encoding.UTF8.GetString(ms.ToArray()); } request.Body.Position = 0;

#### 步骤**6** 校验签名是否过期。从X-Sdk-Date头中取出时间,判断与服务器时间是否相差在15分 钟以内。如果signedHeaders中不包含X-Sdk-Date,也返回认证失败。

```
private const string BasicDateFormat = "yyyyMMddTHHmmssZ";
```

```
if(dateHeader == null)
{
   context.Result = new UnauthorizedResult();
   return;
}
DateTime t = DateTime.ParseExact(dateHeader, BasicDateFormat, CultureInfo.CurrentCulture);
if (Math.Abs((t - DateTime.Now).Minutes) > 15)
{
   context.Result = new UnauthorizedResult();
   return;
}
```
步骤**7** 调用verify方法校验请求签名。判断校验是否通过。

Signer signer = new Signer();  $signer.Key = key;$ signer.Secret = secret: if (!signer.Verify(sdkRequest, groups[3].Value)) { context.Result = new UnauthorizedResult(); }

#### 步骤**8** 运行服务器,验证代码正确性。下面示例使用JavaScript SDK中的**html**[签名工具生](#page-42-0)成 签名。

填入如图所示字段后,单击"Send request",复制生成的curl命令,并在命令行中执 行,服务器返回200。

如果使用错误的Key和Secret访问,服务器返回401认证不通过。

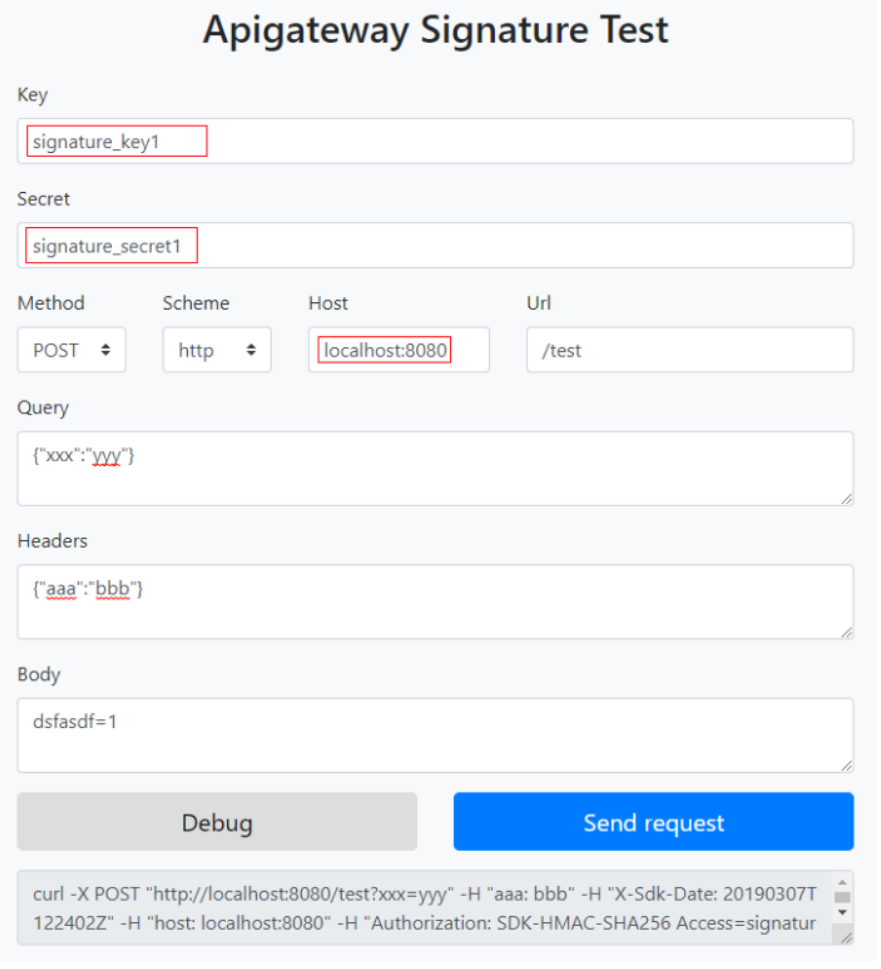

**----**结束